HP Compaq 6720t mobil tynd klient Slutbruger Referencevejledning

© Copyright 2008 Hewlett-Packard Development Company, L.P.

Windows er et amerikansk registreret varemærke tilhørende Microsoft Corporation.

Oplysningerne indeholdt heri kan ændres uden varsel. De eneste garantier for HP's produkter og serviceydelser er angivet i de udtrykkelige garantierklæringer, der følger med sådanne produkter og serviceydelser. Intet heri må fortolkes som udgørende en yderligere garanti. HP er ikke erstatningspligtig i tilfælde af tekniske unøjagtigheder eller typografiske fejl eller manglende oplysninger i denne vejledning.

Anden udgave: Marts 2008

Første udgave: Januar 2008

Dokumentets bestillingsnummer: 466204-082

## **Sikkerhedsadvarsel**

**ADVARSEL!** For at mindske risikoen for varmerelaterede skader eller overophedning af computeren må du ikke placere den direkte i skødet eller blokere ventilationsåbningerne. Du må kun bruge computeren på en hård, plan overflade. Sørg for, at luftstrømmen ikke blokeres af en anden hård overflade, f.eks. en tilstødende printer, eller af en blød overflade f.eks. puder, tæpper eller beklædning. Du må heller ikke lade vekselstrømsadapteren komme i kontakt med huden eller en blød overflade som puder, tæpper eller tøj under drift. Computeren og vekselstrømsadapteren overholder temperaturgrænserne for brugertilgængelige overflader, som defineret af International Standard for Safety of Information Technology Equipment (IEC 60950).

# **Produktbemærkning**

Denne brugervejledning beskriver funktioner, der er fælles for de fleste modeller. Nogle funktioner er måske ikke tilgængelige på din computer.

# Indholdsfortegnelse

### 1 Rundvisning på den bærbare computer

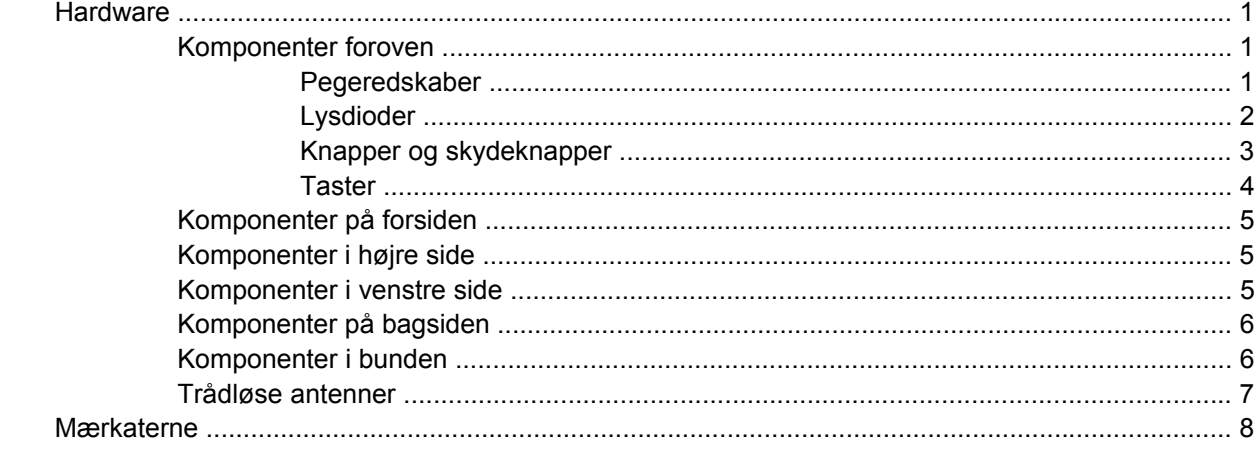

#### 2 udvidet skrivefilter

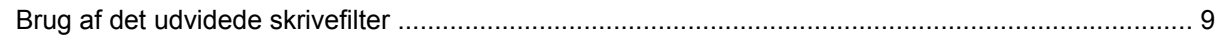

#### 3 Pegeredskaber

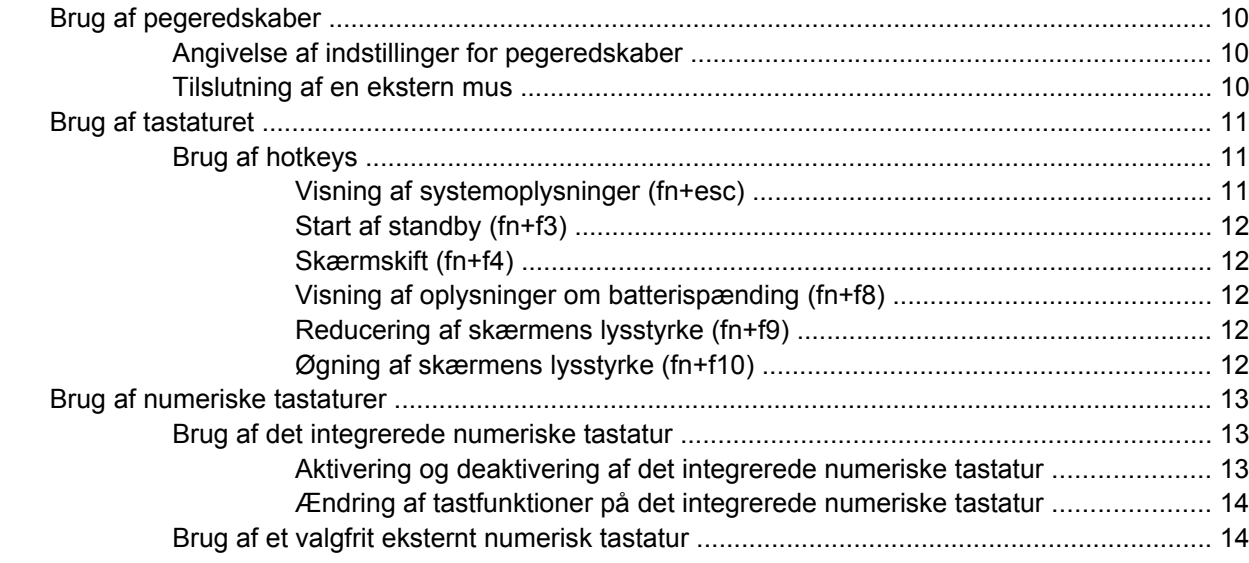

#### 4 Strøm

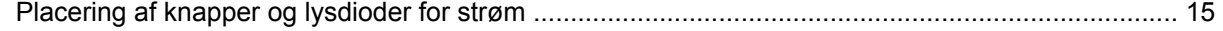

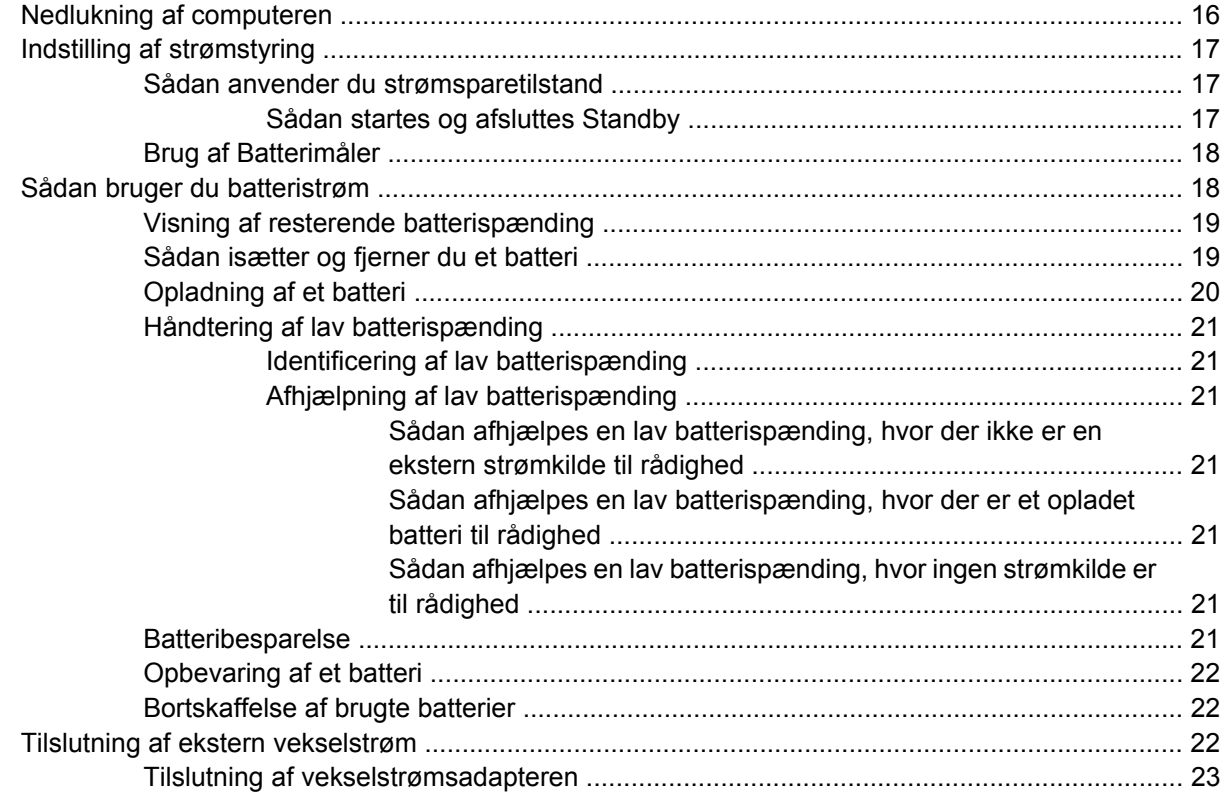

#### 5 Multimedier

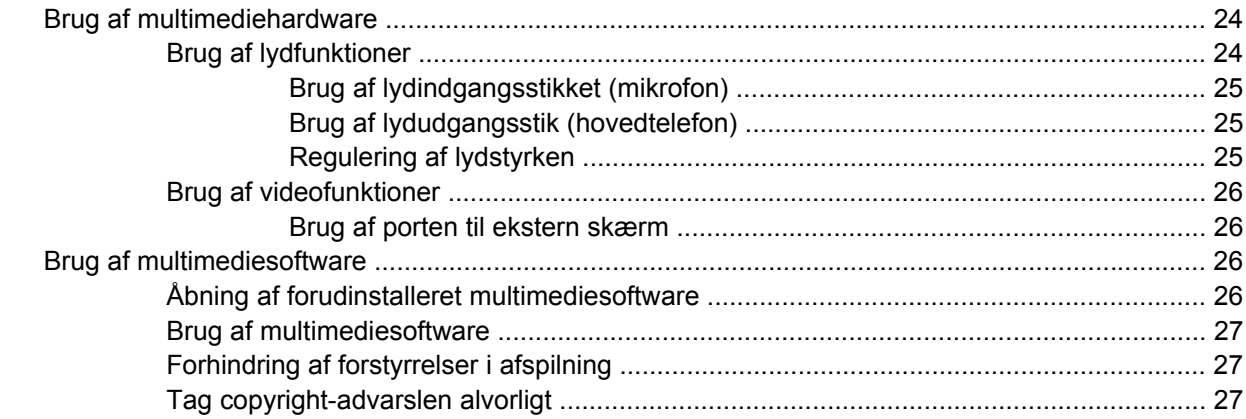

### 6 Trådløs

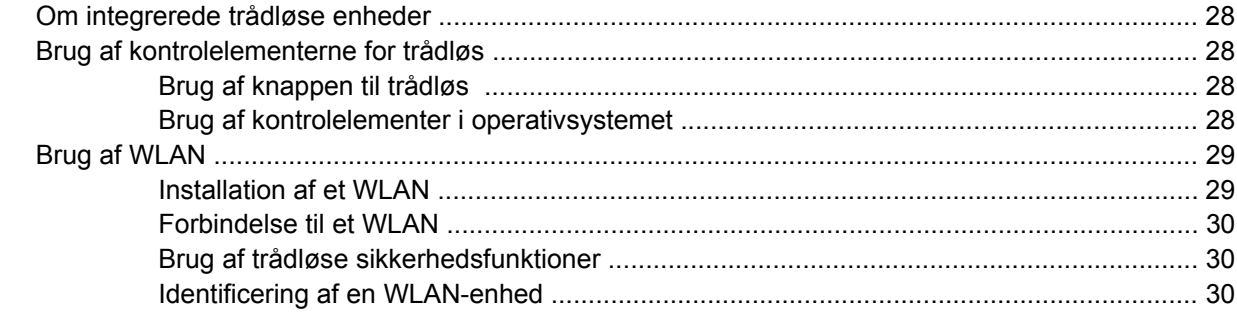

### 7 Modem og LAN

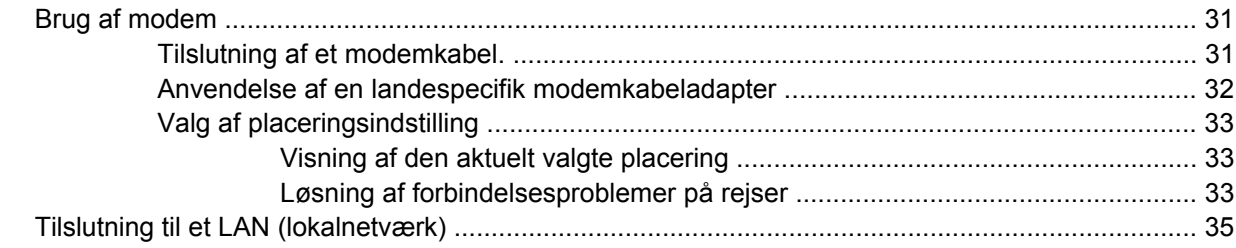

#### 8 Sikkerhed

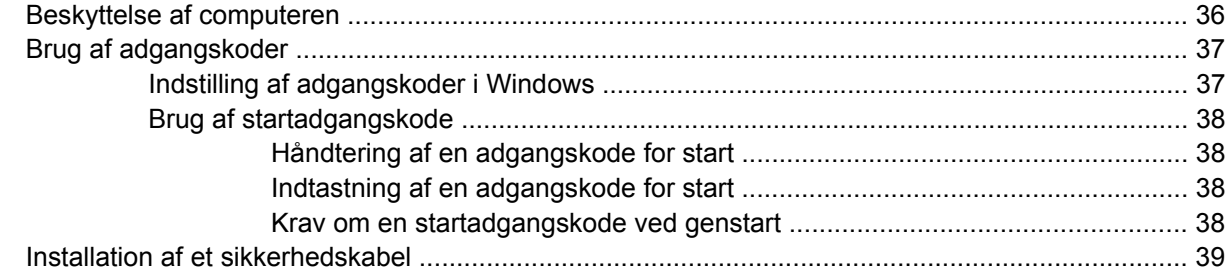

### 9 Tilslutning af hardware

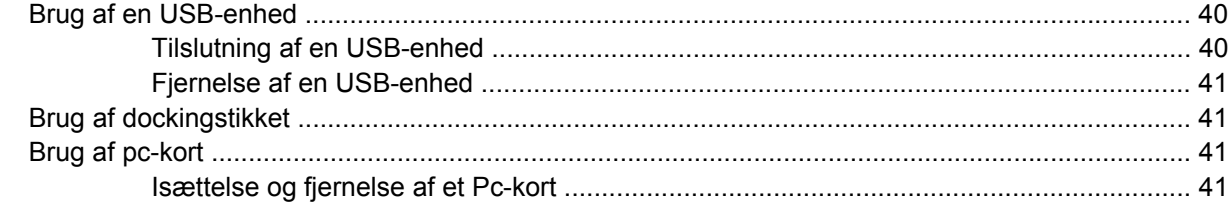

### 10 Hardwareopgraderinger

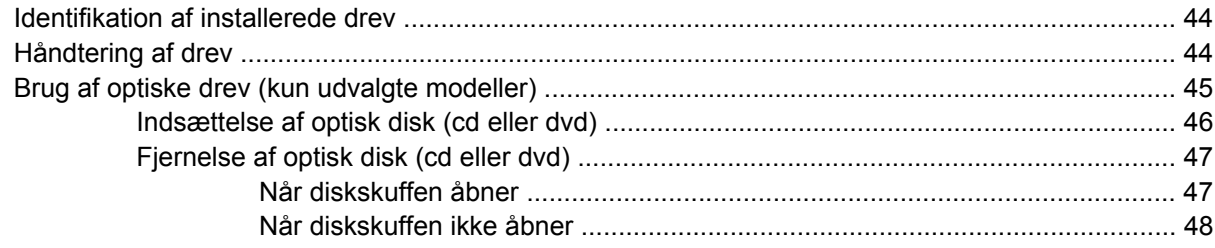

### Tillæg A Generel vedligeholdelse

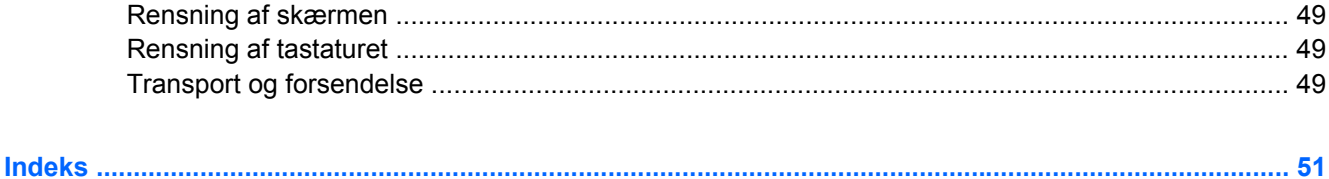

# <span id="page-10-0"></span>**1 Rundvisning på den bærbare computer**

# **Hardware**

Computerens komponenter kan variere, afhængigt af land/område og model. Illustrationerne i dette kapitel viser standardfunktionerne på de fleste computermodeller.

### **Komponenter foroven**

#### **Pegeredskaber**

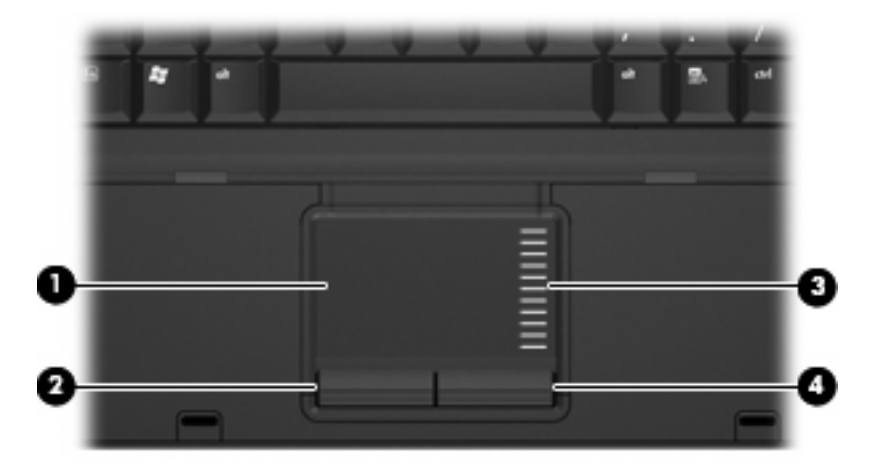

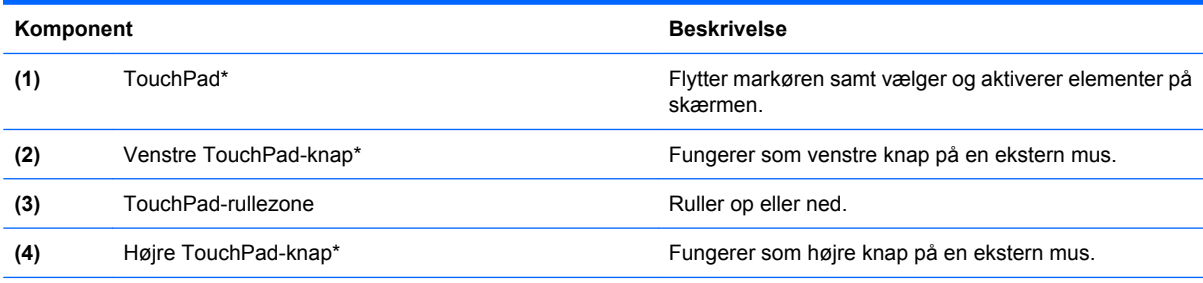

\*I denne tabel beskrives fabriksindstillingerne. Vælg **Start > Kontrolpanel > Printere og anden hardware > Mus** for at få vist eller ændre indstillingerne for pegeredskaber.

## <span id="page-11-0"></span>**Lysdioder**

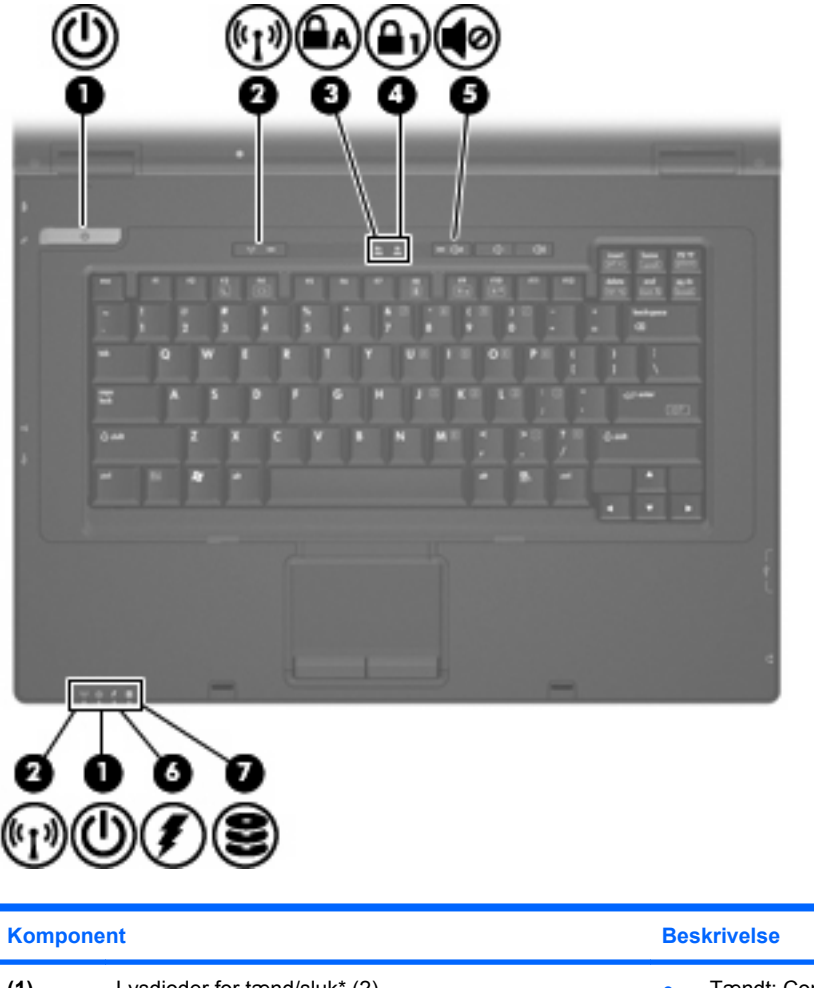

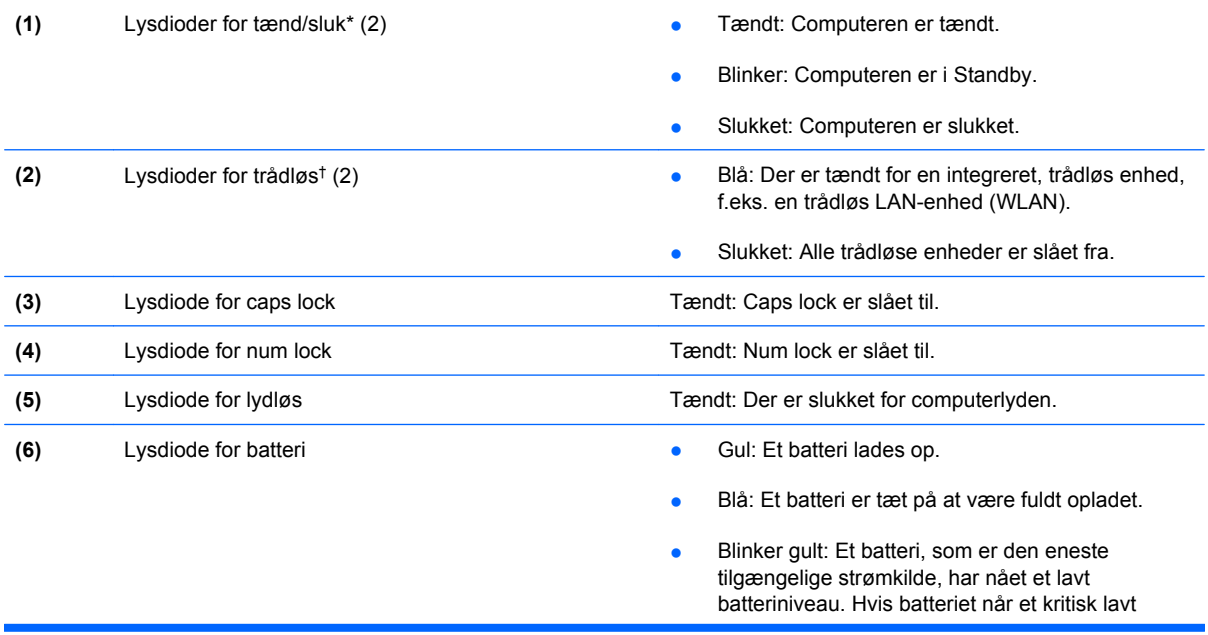

<span id="page-12-0"></span>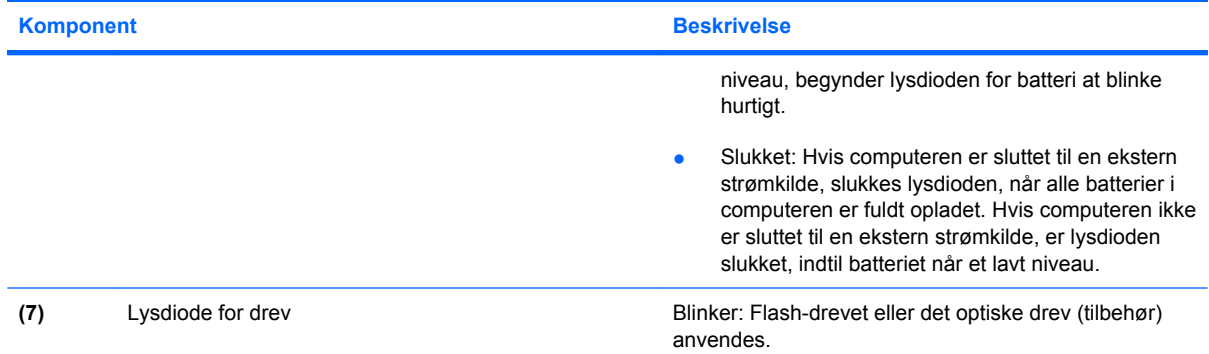

\*De to lysdioder angiver de samme oplysninger. Lysdioden på strømknappen er kun synlig, når computeren er åben. Lysdioden for strøm foran på computeren er synlig, uanset om computeren er åben eller lukket.

†De to lysdioder for trådløs angiver de samme oplysninger. Lysdioden på knappen Trådløs er kun synlig, når computeren er åben. Lysdioden for trådløs foran på computeren er synlig, uanset om computeren er åben eller lukket.

### **Knapper og skydeknapper**

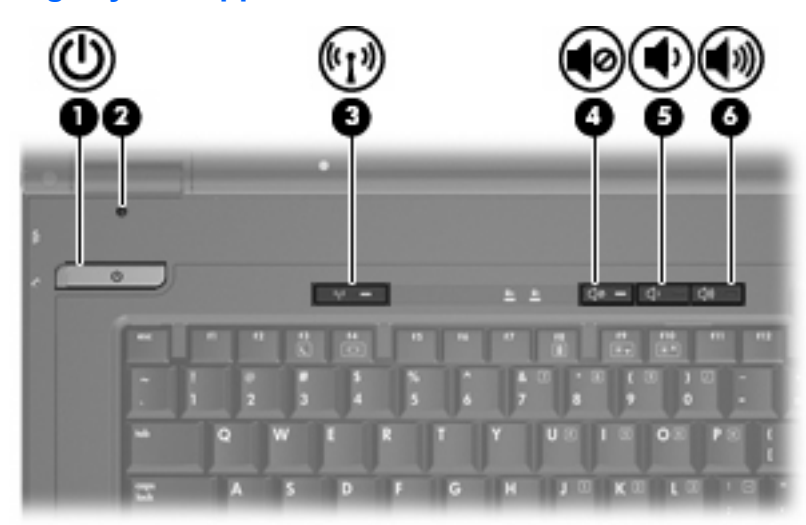

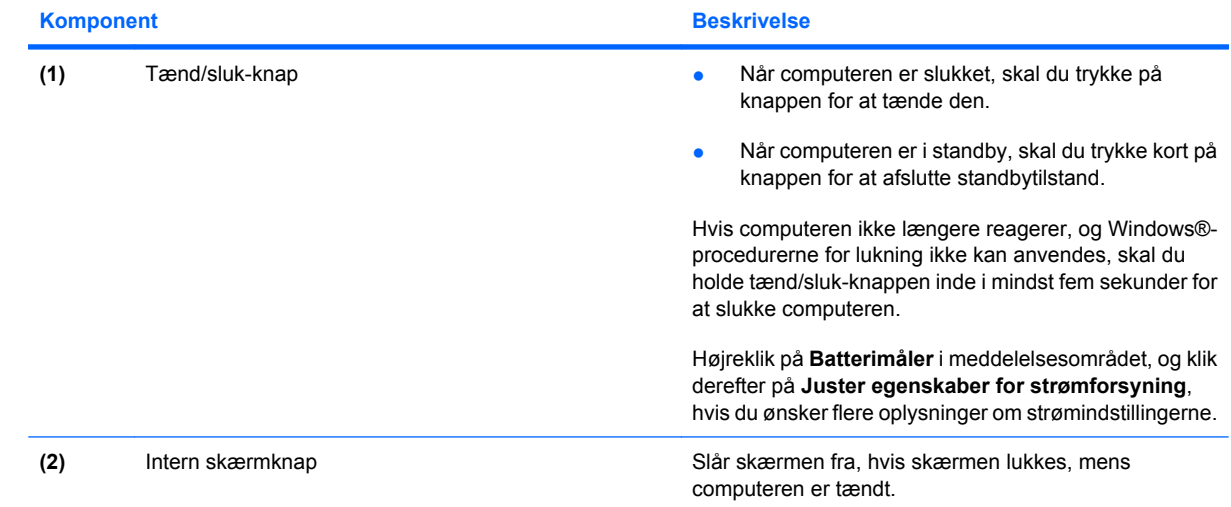

Hardware 3

<span id="page-13-0"></span>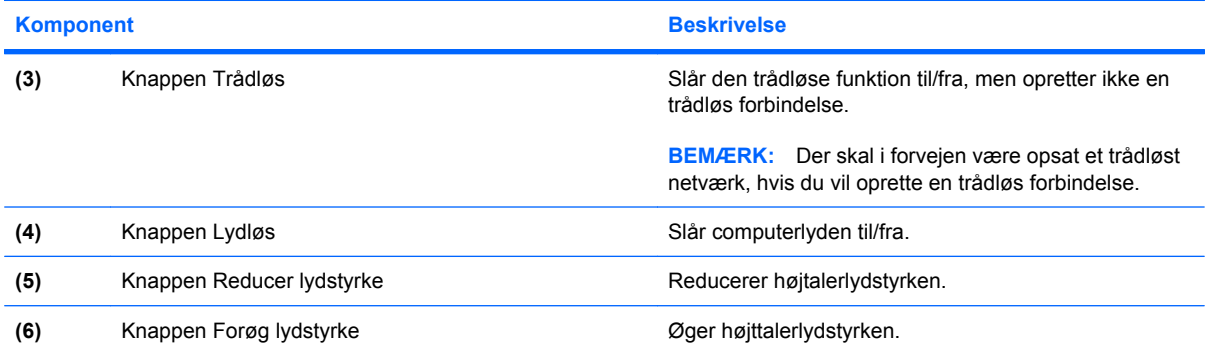

### **Taster**

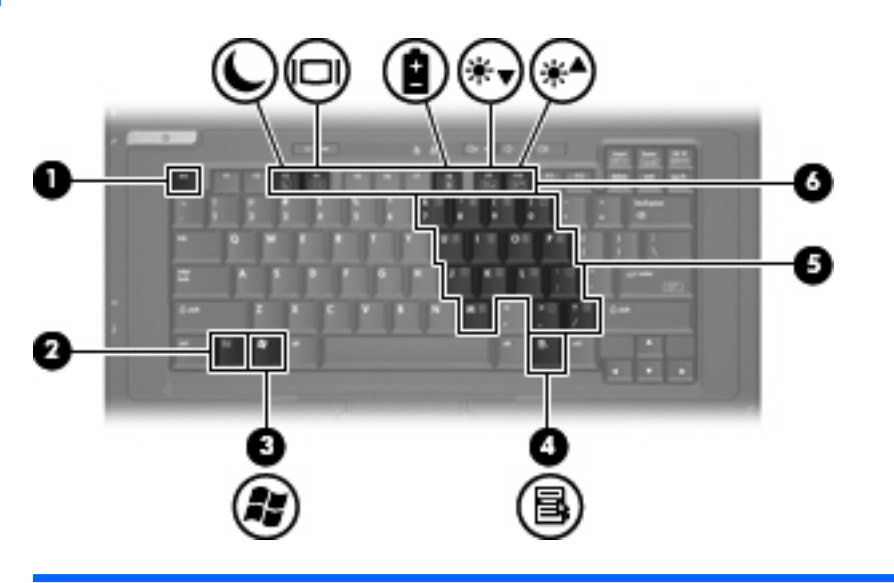

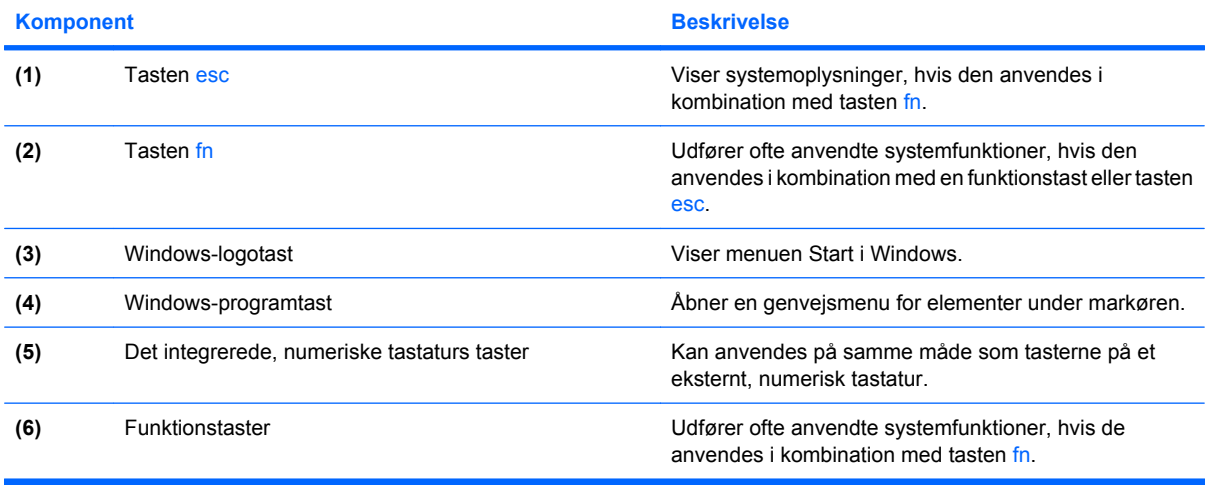

## <span id="page-14-0"></span>**Komponenter på forsiden**

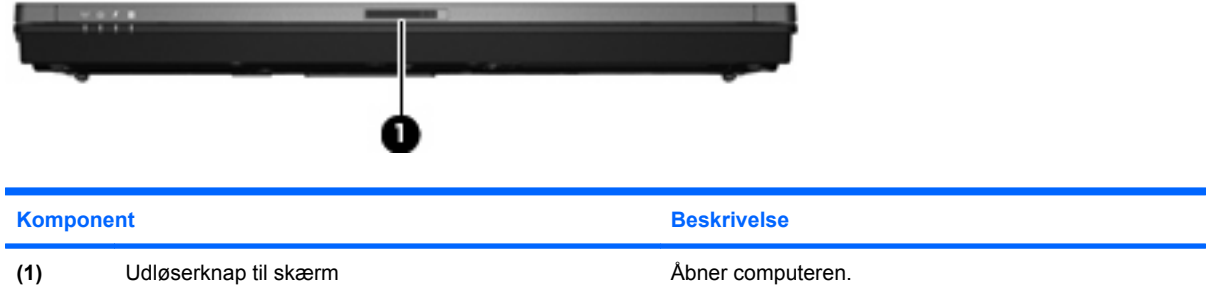

# **Komponenter i højre side**

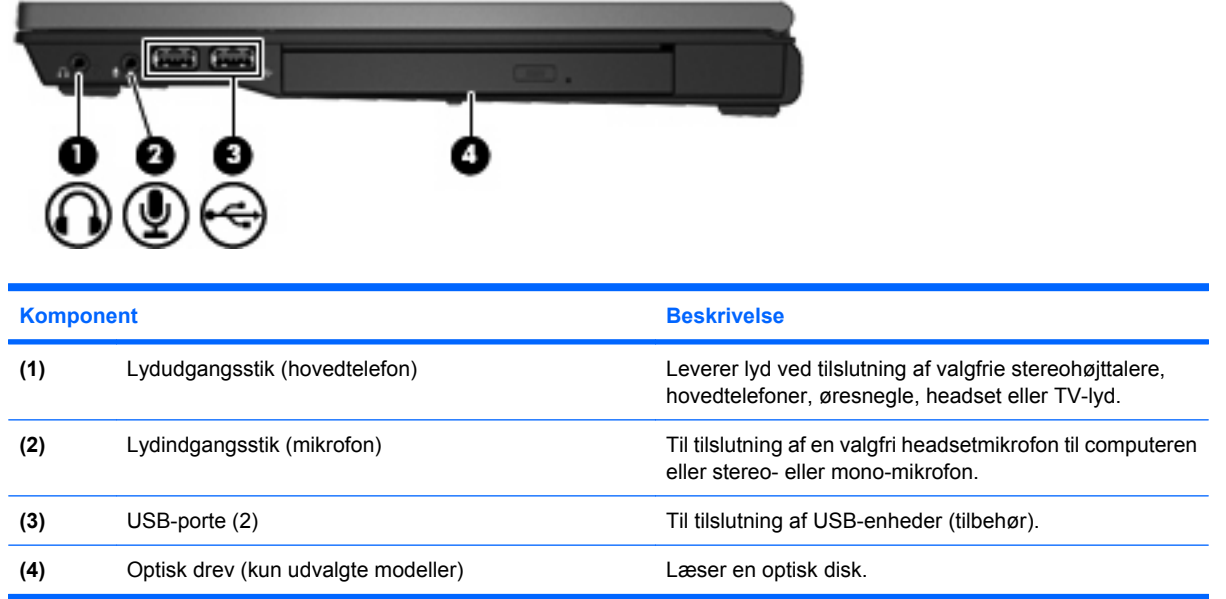

## **Komponenter i venstre side**

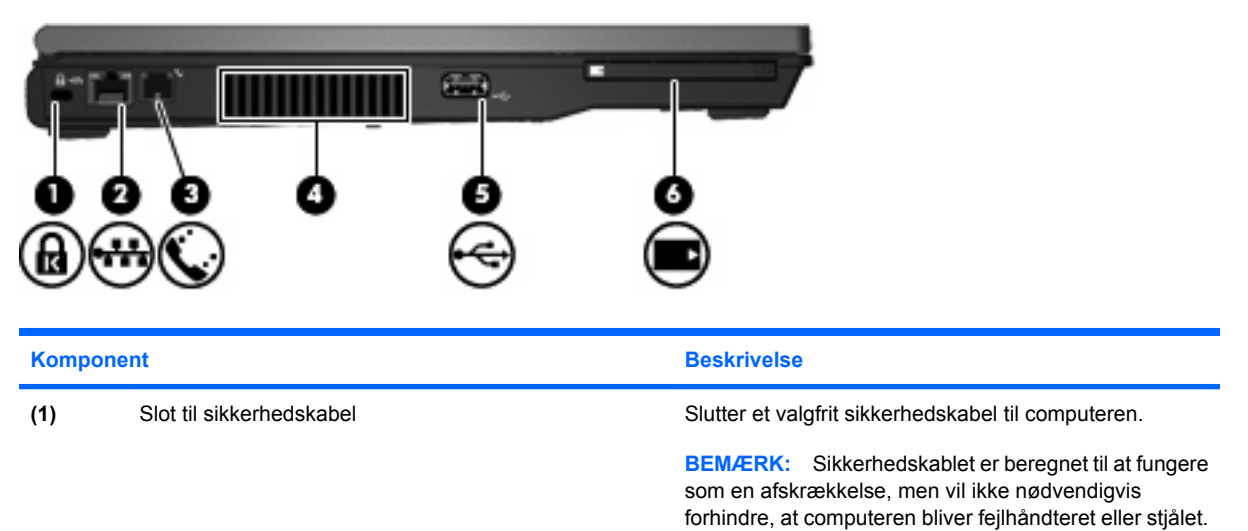

<span id="page-15-0"></span>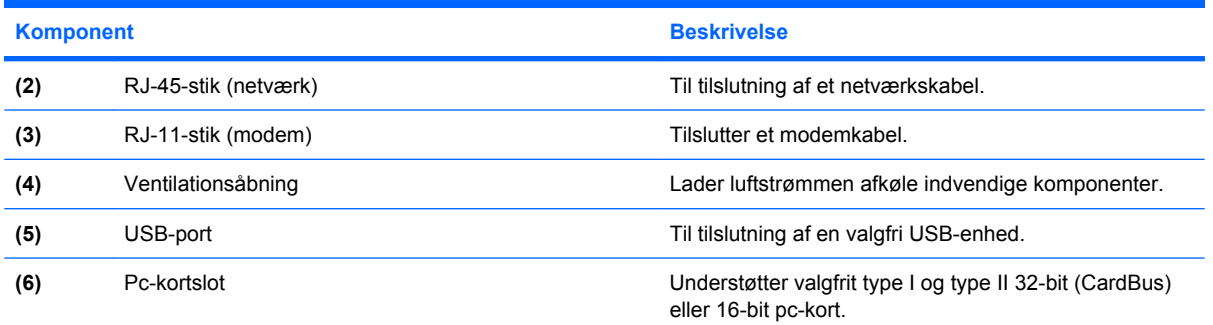

# **Komponenter på bagsiden**

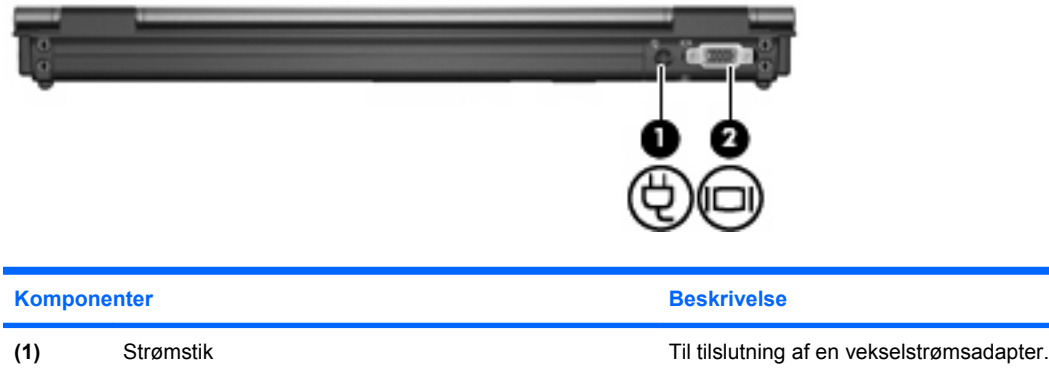

## **Komponenter i bunden**

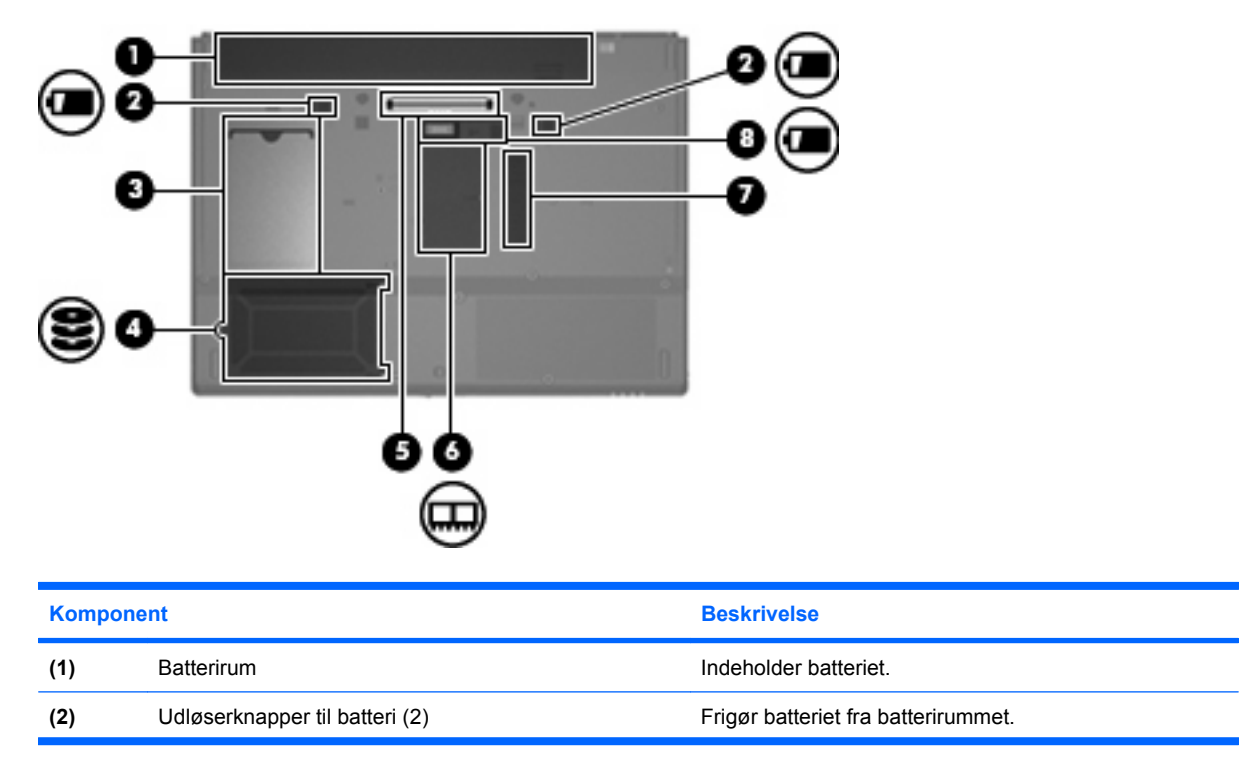

(2) Port til ekstern skærm **Til tilslutning af en ekstern VGA-skærm eller** -projektor.

<span id="page-16-0"></span>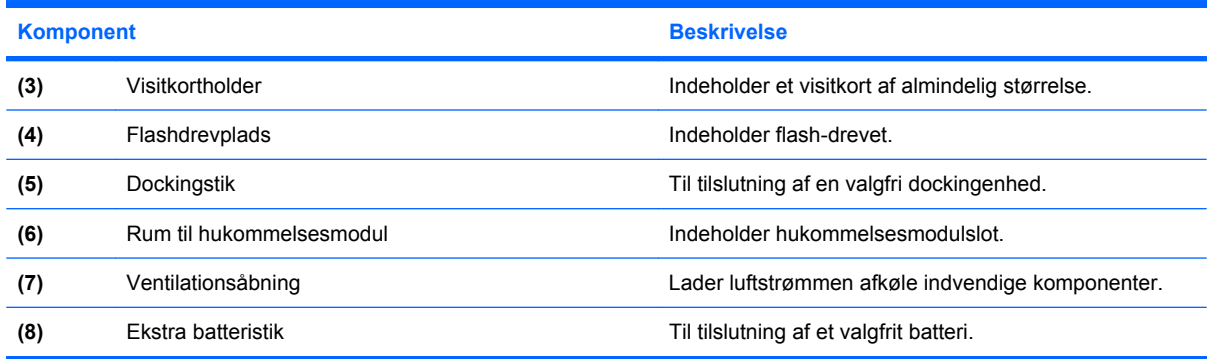

### **Trådløse antenner**

De trådløse antenner sender og modtager signaler fra en eller flere trådløse enheder. Disse antenner er ikke synlige udvendigt på computeren.

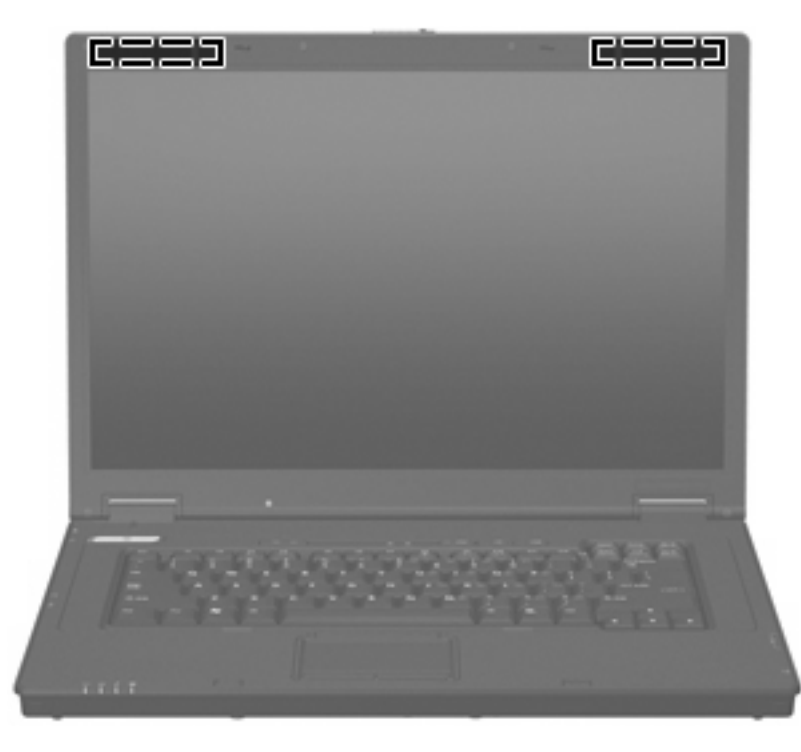

**BEMÆRK:** Hvis du vil opnå en optimal transmission, skal områderne umiddelbart omkring antennerne holdes fri for forhindringer.

Lovgivningsmæssige oplysninger om trådløs finder du i det afsnit af *Generelle bemærkninger, sikkerhed og miljø*, der gælder for dit land. Disse oplysninger findes i den trykte vejledning *Sådan kommer du i gang*.

# <span id="page-17-0"></span>**Mærkaterne**

Mærkaterne på computeren indeholder oplysninger, du kan få brug for ved fejlfinding af systemproblemer, eller når du har computeren med på rejser til udlandet:

- Servicemærkat Indeholder computerens mærke og serienavn, serienummer og produktnummer. Sørg for at have disse oplysninger klar, når du kontakter Teknisk Support. Servicemærkaten er fastgjort i bunden af computeren.
- Mærkat med lovgivningsmæssige oplysninger Indeholder lovgivningsmæssige oplysninger om computeren. Mærkaten med lovgivningsmæssige oplysninger er fastgjort i bunden af computeren.
- Modemgodkendelsesmærkat Indeholder lovgivningsmæssige oplysninger om modemmet og angiver de myndighedsgodkendelsesmærkninger, der kræves af nogle af de lande, hvor modemmet er godkendt til anvendelse. Du kan få brug for disse oplysninger, når du rejser i udlandet. Modemgodkendelsesmærkaten er fastgjort i bunden af computeren.
- Mærkat(er) for trådløs certificering Indeholder oplysninger om trådløse enheder, der findes på udvalgte modeller, samt godkendelsesmærkerne for nogle af de lande/områder, hvor enhederne er godkendt til anvendelse. Hvis computermodellen indeholder en eller flere trådløse enheder, følger der et eller flere certificeringsmærkater med computeren. Du kan få brug for disse oplysninger, når du rejser i udlandet. Mærkater for trådløs certificering er placeret på den indvendige side af hukommelsesmodulrummet.

# <span id="page-18-0"></span>**2 udvidet skrivefilter**

# **Brug af det udvidede skrivefilter**

Det udvidede skrivefilter (EWF) beskytter din computer mod uønskede skrivninger i flash-hukommelsen. Når du skal gemme ændringer i systemkonfigurationsindstillingerne, skal du bekræfte dem i EWF. Ellers vil går de nye indstillinger tabt, når computerens slukkes eller genstartes.

Du kan få yderligere oplysninger om EWF hos din netværksadministrator.

# <span id="page-19-0"></span>**3 Pegeredskaber**

# **Brug af pegeredskaber**

Du bevæger markøren rundt på skærmen ved at køre fingerspidsen i en given retning hen over TouchPad-overfladen. Brug TouchPad-knapperne på samme måde som knapperne på en ekstern mus. Du kan rulle skærmbilledet op og ned ved at køre fingerspidsen op og ned over linjerne i den vertikale TouchPad-rullezone.

**BEMÆRK:** Hvis du bruger din TouchPad til at bevæge markøren, skal du løfte fingeren fra TouchPad'en inden du kan bruge rullezonen. Hvis du bare lader fingerspidsen glide fra TouchPad til rullezone, vil rullefunktionen ikke blive aktiveret.

### **Angivelse af indstillinger for pegeredskaber**

Brug Egenskaber for mus i Windows til at tilpasse indstillingerne for pegeenhederne, f.eks. knapkonfiguration, klikhastighed og markørindstillinger.

Vælg **Start > Kontrolpanel > Printere og anden hardware > Mus** for at få adgang til egenskaberne for mus.

### **Tilslutning af en ekstern mus**

Du kan slutte en ekstern USB-mus til computeren ved hjælp af én af USB-portene på computeren. En USB-mus kan også sluttes til computeren ved hjælp af portene på en valgfri dockingenhed.

# <span id="page-20-0"></span>**Brug af tastaturet**

### **Brug af hotkeys**

Hotkeys er kombinationer af tasten fn **(1)** og enten tasten esc **(2)** eller én af funktionstasterne **(3)**.

Ikonerne på tasterne f3, f4 og f8 til f10 repræsenterer hotkey-funktionerne. Hotkey-funktioner og procedurer forklares i de følgende afsnit.

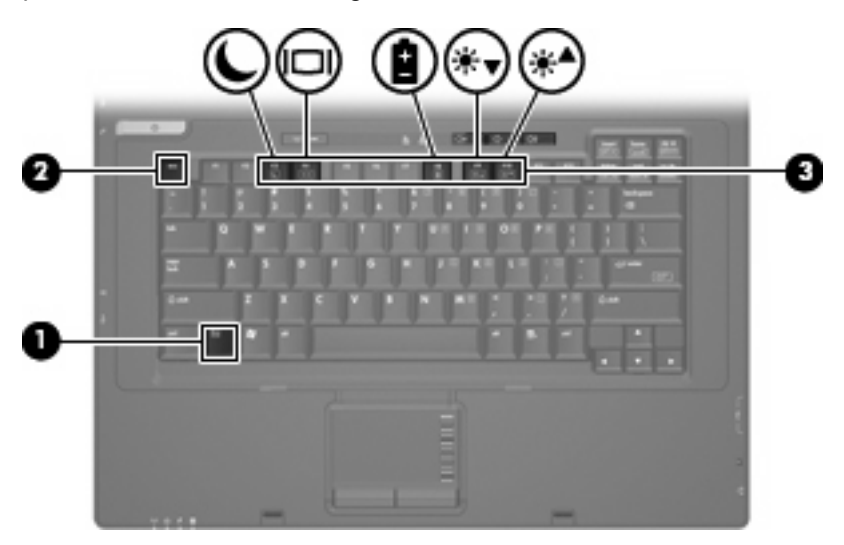

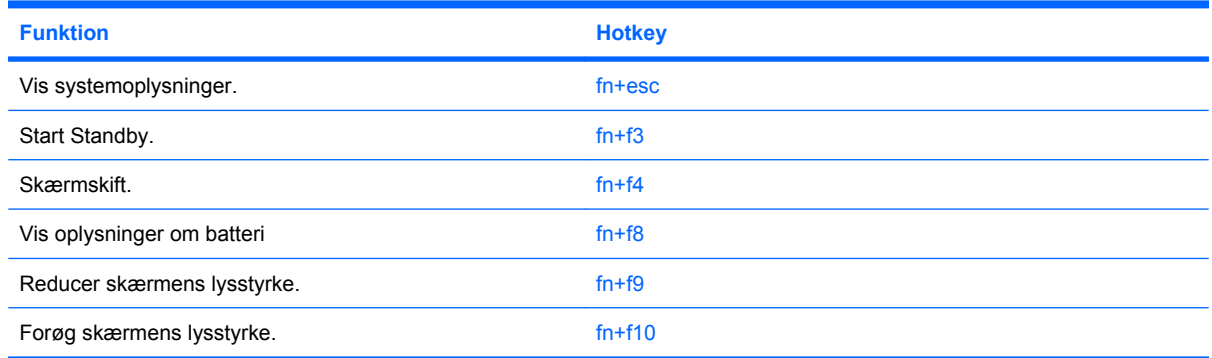

Hvis du vil anvende en hotkey-kommando på computerens tastatur, skal du benytte én af følgende fremgangsmåder:

Tryk kortvarigt på fn, og tryk derefter kortvarigt på den anden tast i hotkey-kommandoen.

- eller -

Hold fn nede, tryk kortvarigt på den anden tast i hotkey-kommandoen, og slip derefter begge taster samtidigt.

#### **Visning af systemoplysninger (fn+esc)**

Tryk på fn+esc for at få vist oplysninger om systemets hardwarekomponenter samt systemets BIOSversionsnummer.

<span id="page-21-0"></span>I fn+esc-visningen i Windows vises systemets BIOS-version (Basic Input-Output System) som BIOSdatoen. På visse computermodeller vises BIOS-datoen i decimalformat. BIOS-datoen kaldes til tider systemets ROM-versionsnummer.

#### **Start af standby (fn+f3)**

Tryk på fn+f3 for at starte standby.

Når du starter Standby, blinker lysdioderne for tænd/sluk og skærmen ryddes. Computerens forbindelse til netværket afbrydes.

**FORSIGTIG:** Du kan mindske risikoen for datatab ved at gemme arbejdet, før du starter Standby.

Computeren skal være tændt, før du kan starte Standby.

Tryk på tænd/sluk-knappen eller på en tast på tastaturet for at afslutte Standby.

**BEMÆRK:** I alle Windows-operativsystemvinduer gælder referencer til *dvaleknappen* for hotkeykombinationen fn+f3.

#### **Skærmskift (fn+f4)**

Tryk på fn+f4 for at skifte mellem visning af billedet på de skærmenheder, der er tilsluttet systemet. Hvis der f.eks. er sluttet en skærm til computeren, vil ethvert tryk på hotkey-kombinationen fn+f4 skifte mellem visning af billedet på computerens skærm, visning på den tilsluttede skærm og samtidig visning på både computeren og skærmen.

De fleste eksterne skærme modtager videooplysninger fra computeren ved hjælp af den eksterne standard VGA-video. Med hotkey-kombinationen fn+f4 kan du også skifte til visning af billedet på andre enheder, der modtager videooplysninger fra computeren.

Følgende videotransmissionstyper med eksempler på enheder, der anvender dem, understøttes af hotkey-kombinationen fn+f4:

- LCD (computerskærm)
- Ekstern VGA (de fleste eksterne skærme)

#### **Visning af oplysninger om batterispænding (fn+f8)**

Tryk på fn+f8 for at få vist oplysninger om spændingsniveau for alle installerede batterier. Visningen angiver, hvilke batterier der oplades, og rapporterer resterende spænding for de enkelte batterier.

#### **Reducering af skærmens lysstyrke (fn+f9)**

Tryk på fn+f9 for at reducere skærmens lysstyrke. Hold hotkey-kombinationen nede for at reducere lysstyrkeniveauet trinvist.

#### **Øgning af skærmens lysstyrke (fn+f10)**

Tryk på fn+f10 for at forøge skærmens lysstyrke. Hold hotkey-kombinationen nede for at forøge lysstyrkeniveauet trinvist.

# <span id="page-22-0"></span>**Brug af numeriske tastaturer**

Computeren har et integreret, numerisk tastatur og understøtter også et valgfrit, eksternt, numerisk tastatur eller et valgfrit, eksternt tastatur, der indeholder et numerisk tastatur.

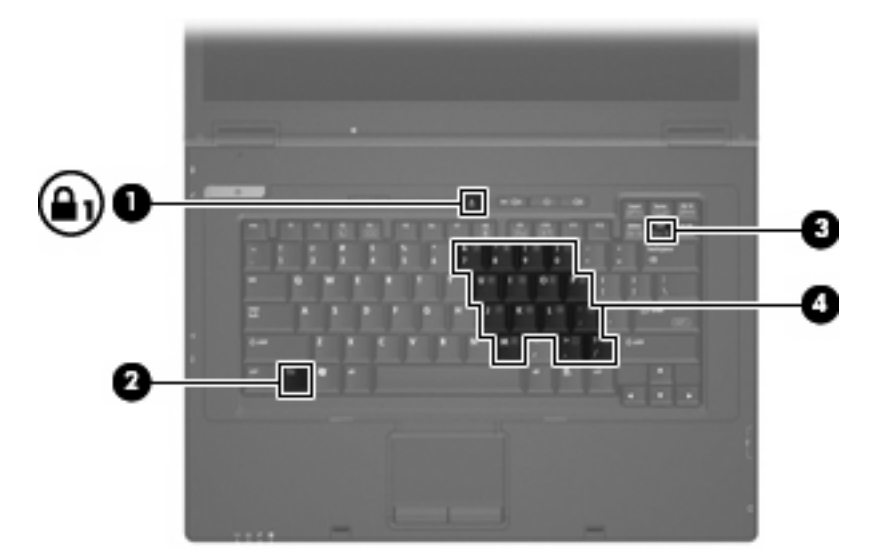

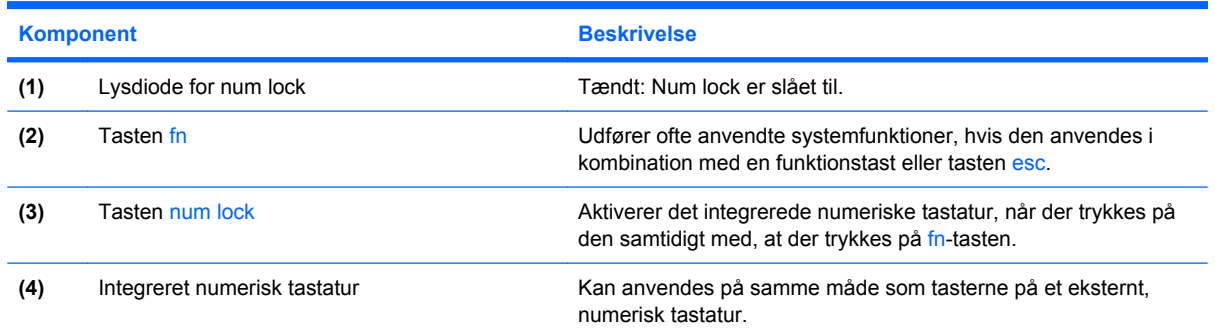

### **Brug af det integrerede numeriske tastatur**

De 15 taster på det integrerede, numeriske tastatur kan anvendes på samme måde som tasterne på et eksternt, numerisk tastatur. Når det integrerede, numeriske tastatur er aktiveret, udfører hver af dets taster den funktion, der er vist ved et ikon i øverste højre hjørne af tasten.

#### **Aktivering og deaktivering af det integrerede numeriske tastatur**

Tryk på fn+num lock for at aktivere det integrerede, numeriske tastatur. Hvis du trykker på fn+num lock igen, vender tasterne tilbage til deres standardtastaturfunktioner.

**BEMÆRK:** Det integrerede numeriske tastatur fungerer ikke, når der er sluttet et eksternt tastatur eller numerisk tastatur til computeren eller til en dockingstation (ekstraudstyr).

### <span id="page-23-0"></span>**Ændring af tastfunktioner på det integrerede numeriske tastatur**

Du kan midlertidigt skifte tastfunktionerne på det integrerede, numeriske tastatur, så du skifter mellem standardtastaturfunktion og numerisk tastaturfunktion ved hjælp af tasten fn eller tastkombinationen fn +skift.

- Hvis du vil ændre funktionen for en tast på det numeriske tastatur til tastaturfunktioner, mens det numeriske tastatur er deaktiveret, skal du trykke på og holde tasten fn nede, mens du trykker på tastaturtasten.
- Sådan anvendes tasterne på det numeriske tastatur som standardtaster, mens det numeriske tastatur er aktiveret:
	- Hold tasten fn nede for at skrive små bogstaver.
	- Hold fn+skift nede for at skrive store bogstaver.

### **Brug af et valgfrit eksternt numerisk tastatur**

Taster på de fleste eksterne numeriske tastatur fungerer forskelligt, afhængigt af om num lock er aktiveret eller ej (num lock er deaktiveret ved levering):

- Når num lock er aktiveret, skriver de fleste af det numeriske tastaturs taster tal.
- Når num lock er deaktiveret, fungerer de fleste af tasterne på det numeriske tastatur som piletaster, pg up- eller pg dn-taster.

Når num lock på et eksternt, numerisk tastatur er aktiveret, tændes lysdioden for num lock på computeren. Når num lock på et eksternt numerisk tastatur er deaktiveret, slukkes lysdioden for num lock på computeren.

Benyt nedenstående fremgangsmåde, hvis du vil aktivere eller deaktivere num lock på et eksternt, numerisk tastatur, mens du arbejder:

Tryk på tasten num lk på det eksterne, numeriske tastatur og ikke på computeren.

# <span id="page-24-0"></span>**4 Strøm**

# **Placering af knapper og lysdioder for strøm**

I følgende illustration og skema identificeres og beskrives placeringen af knapper og lysdioder for strøm.

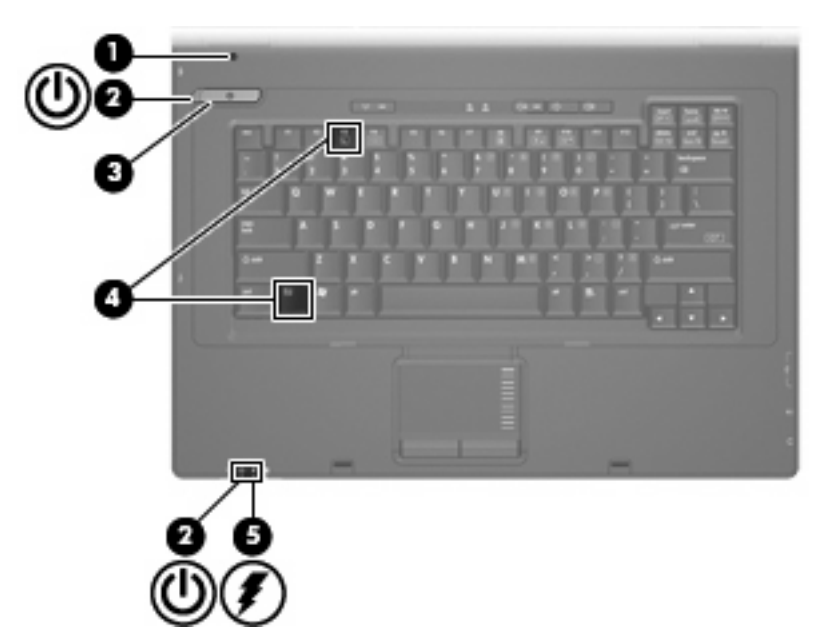

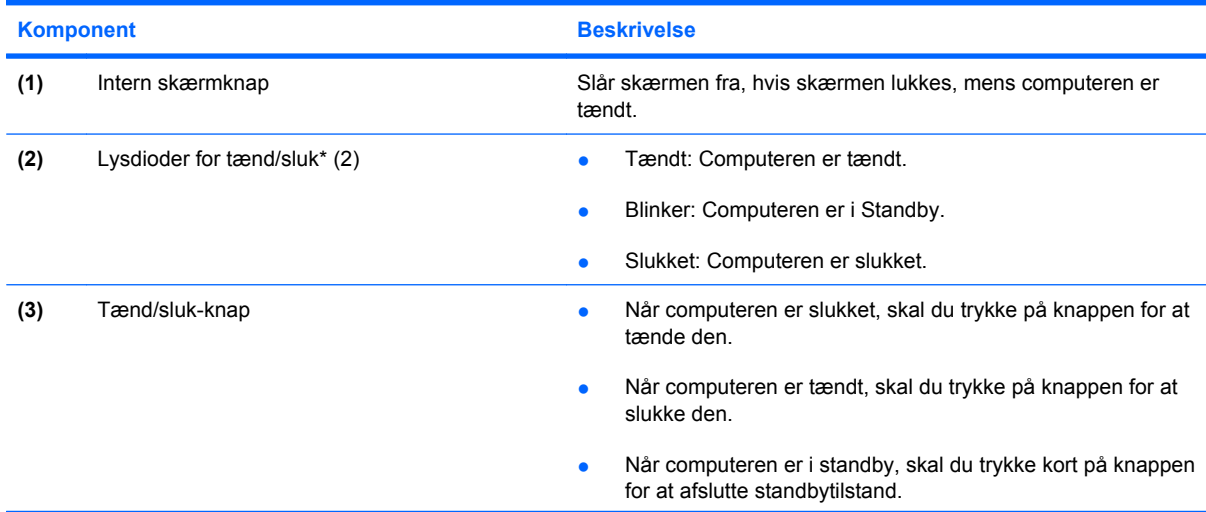

<span id="page-25-0"></span>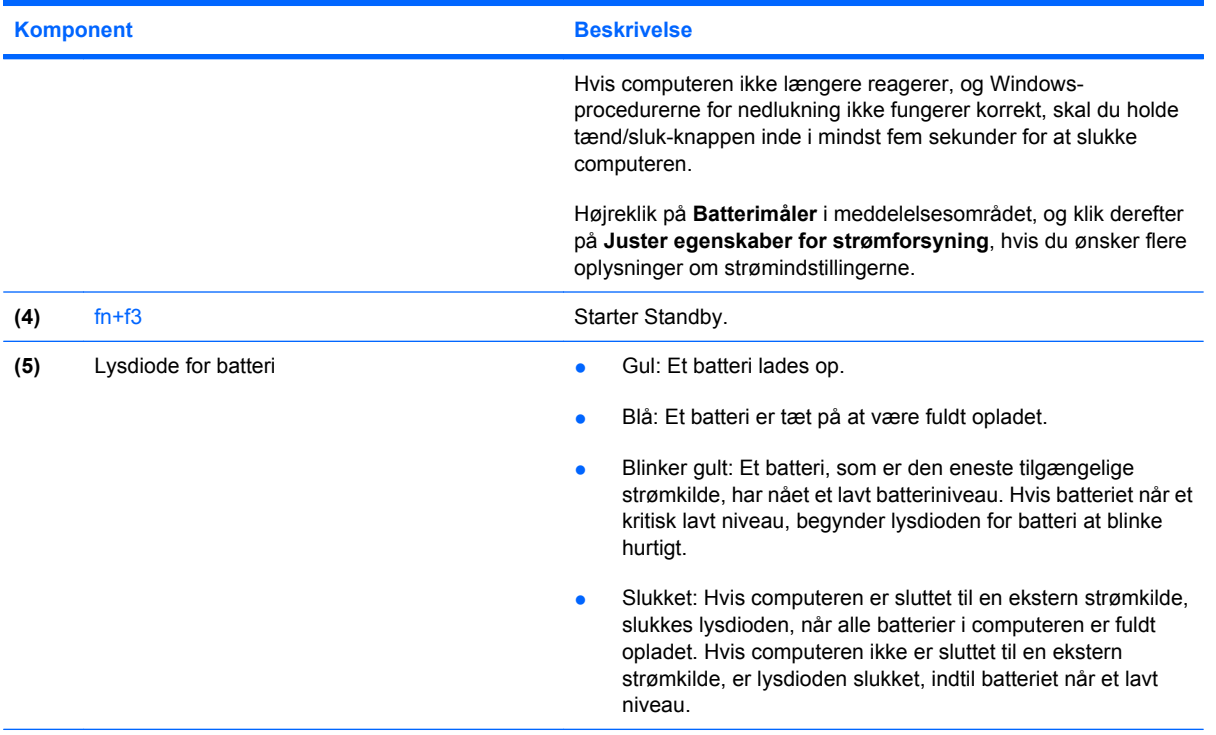

\*De to lysdioder angiver de samme oplysninger. Lysdioden på strømknappen er kun synlig, når computeren er åben. Lysdioden for strøm foran på computeren er synlig, uanset om computeren er åben eller lukket.

# **Nedlukning af computeren**

**FORSIGTIG:** Data, der ikke er gemt, vil gå tabt, når computeren lukkes.

Kommandoen Luk lukker alle åbne programmer, herunder operativsystemet, og slukker derefter skærmen og computeren.

Luk computeren under følgende forhold:

- Når du har brug for at erstatte batteriet eller få adgang til komponenter inden i computeren
- Når du forbinder en ekstern hardwareenhed, der ikke forbindes til en USB-port
- Når computeren ikke bruges eller vil være frakoblet ekstern strøm i en længere periode

Følg disse trin for at lukke computeren ned:

- **1.** Gem dataene, og luk alle åbne programmer.
- **2.** Vælg **Start > Luk computeren > Luk**.
- **BEMÆRK:** Hvis du er registreret i et netværksdomæne, hedder den knap, du klikker på også Luk computeren.

<span id="page-26-0"></span>Hvis computeren ikke reagerer, og du ikke kan anvende de foregående procedurer for nedlukning, kan du forsøge med følgende nødlukningsprocedurer i den viste rækkefølge:

- Tryk på ctrl+alt+delete. Klik derefter på **Luk computeren > Luk**.
- Hold tænd/sluk-knappen inde i mindst fem sekunder.
- Kobl computeren fra ekstern strøm, og fjern batteriet.

# **Indstilling af strømstyring**

### **Sådan anvender du strømsparetilstand**

Computeren har en strømbesparende tilstand, der er aktiveret ved levering: Standby

Når du starter Standby, blinker lysdioderne for tænd/sluk og skærmen ryddes. Computerens forbindelse til netværket afbrydes.

- **FORSIGTIG:** Hvis du vil forhindre eventuel lyd- og videoforringelse eller tab af lyd- eller videoafspilningsfunktioner eller tab af oplysninger, skal du undlade at starte Standby under læsning af en disk eller et eksternt mediekort.
- **BEMÆRK:** Dvale er deaktiveret fra fabrikken.

**BEMÆRK:** Du kan ikke oprette netværksforbindelse eller udføre computerfunktioner, mens computeren er i Standby.

#### **Sådan startes og afsluttes Standby**

**BEMÆRK:** Strømindstillinger og -timeout kan ændres i Strømstyring.

Når computeren er tændt, kan du starte Standby på hver af følgende måder:

- Tryk på fn+f3.
- Klik på **Start > Luk computeren > Standby**.

Hvis Standby ikke vises, skal du følge disse trin:

- **a.** Klik på pil ned.
- **b.** Vælg **Standby** på listen.
- **c.** Klik på **OK**.

Sådan afsluttes Standby:

Tryk på tænd/sluk-knappen.

Når computeren afslutter Standby, tændes lysdioden for strøm, og dine data vises igen på det skærmbillede, hvor du holdt op med at arbejde.

**BEMÆRK:** Hyis du har angivet en adgangskode, der skal oplyses, når computeren afslutter Standby, skal du indtaste din Windows-adgangskode, før dine data igen vises på skærmen.

### <span id="page-27-0"></span>**Brug af Batterimåler**

Batterimåleren er placeret i meddelelsesområdet yderst til højre på proceslinjen. Batterimåleren giver dig mulighed for hurtigt at få adgang til strømindstillinger, få vist den resterende batterispænding og vælge en anden strømstyringsplan:

- Hvis du vil vise den procentdel af resterende batterispænding og den aktuelle strømstyringsplan, skal du flytte markøren hen over ikonet Batterimåler.
- Hvis du vil have adgang til Strømindstillinger eller ændre strømstyringsplanen, skal du klikke på ikonet Batterimåler og vælge et punkt på listen.

Forskellige batterimålerikoner viser, om computeren kører på batteri eller på ekstern strøm. Ikonet viser også en meddelelse, hvis batteriet har nået en kritisk batterispænding.

Sådan skjules eller vises ikonet Batterimåler:

- **1.** Højreklik i proceslinjen, og klik derefter på **Egenskaber**.
- **2.** Klik på fanen **Meddelelsesområde**.
- **3.** Under **Systemikoner** skal du rydde afkrydsningsfeltet **Strøm** for at skjule ikonet Batterimåler eller vælge afkrydsningsfeltet **Strøm** for at vise ikonet Batterimåler.
- **4.** Klik på **OK**.
- **BEMÆRK:** Ændringerne gemmes først, når du bekræfter dem. Du kan få yderligere oplysninger hos din netværksadministrator.

# **Sådan bruger du batteristrøm**

Når der er et opladet batteri i computeren, og denne ikke er sluttet til ekstern strøm, kører den på batteristrøm. Når computeren er tilsluttet ekstern vekselstrøm, kører computeren på vekselstrøm.

Hvis computeren indeholder et opladet batteri og kører på ekstern vekselstrøm via vekselstrømsadapteren, skifter den til batteristrøm, hvis vekselstrømsadapteren frakobles computeren.

**BEMÆRK:** Skærmens lysstyrke reduceres for at spare batteri, når du frakobler vekselstrøm. Hvis du vil øge skærmens lysstyrke, skal du trykke på hotkey fn+f10 eller igen tilslutte vekselstrømsadapteren.

Du kan lade batteriet blive i computeren eller opbevare det et andet sted, afhængigt af hvordan du arbejder. Hvis du beholder batteriet i computeren, når computeren sluttes til ekstern vekselstrøm, lades det op, og desuden beskytter det dit arbejde i tilfælde af en strømafbrydelse. Et opladet batteri i computeren aflades dog langsomt, når computeren er slukket og ikke er sluttet til ekstern strøm.

**ADVARSEL!** For at mindske potentielle sikkerhedsproblemer må kun det batteri, der fulgte med computeren, et ombytningsbatteri fra HP eller et kompatibelt batteri, der er købt hos HP, anvendes til computeren.

Computerbatteriets levetid varierer afhængigt af strømstyringsindstillinger, de programmer der kører på computeren, lysstyrke, eksterne enheder der er tilsluttet computeren og andre faktorer.

### <span id="page-28-0"></span>**Visning af resterende batterispænding**

▲ Dobbeltklik på ikonet **Batterimåler** i meddelelsesområdet yderst til højre på proceslinjen.

De fleste visninger af spændingsniveau angiver batteriets status i både procent og antal resterende minutter:

- Procenten angiver den omtrentlige mængde af resterende spænding i batteriet.
- Tiden angiver batteriets omtrentlige, resterende anvendelsestid, *hvis det fortsætter med at levere strøm på det nuværende niveau*. Den resterende tid reduceres f.eks., hvis du begynder at afspille en dvd, og den forøges, hvis du standser afspilning af en dvd.

Når et batteri oplades, overlapper et ikon med et lyn måske et batteriikon i vinduet Batterimåler.

### **Sådan isætter og fjerner du et batteri**

**FORSIGTIG:** Data kan gå tabt, hvis du fjerner et batteri, der fungerer som computerens eneste strømkilde. Du kan forhindre tab af data ved at lukke computeren via Windows, før du fjerner batteriet.

Sådan isætter du et batteri:

- **1.** Vend computeren om på en plan overflade, så batterirummet vender ind mod dig selv.
- **2.** Indsæt batteriet i batterirummet **(1)**, indtil det sidder fast.

Udløserknapperne til batteriet **(2)** låser automatisk batteriet på plads.

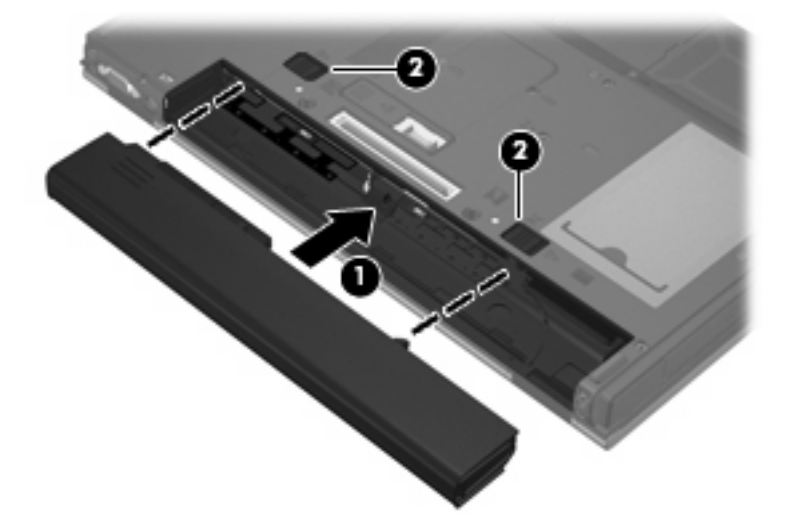

Sådan tages et batteri ud:

- **1.** Vend computeren om på en plan overflade, så batterirummet vender hen mod dig.
- **2.** Skub til batteriets udløserknapper **(1)** for at frigøre batteriet.

<span id="page-29-0"></span>**3.** Tag batteriet **(2)** ud.

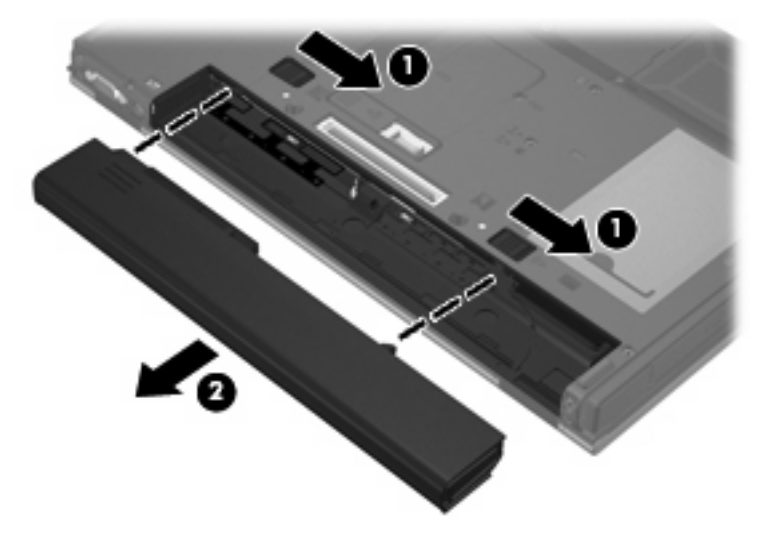

## **Opladning af et batteri**

**ADVARSEL!** Du må ikke oplade computerens batteri om bord på et fly.

Batteriet oplades, når computeren tilsluttes ekstern strøm via en vekselstrømsadapter, en valgfri strømadapter eller en valgfri dockingenhed.

Batteriet oplades, uanset om der er slukket eller tændt for computeren, men det oplades hurtigere, hvis computeren er slukket.

Opladningen kan tage længere tid, hvis batteriet er nyt, hvis det ikke er blevet brugt i to uger eller mere eller har en temperatur, der er meget højere eller lavere end stuetemperatur.

Sådan forlænger du batteriets levetid og optimerer du nøjagtigheden af visninger for batterispænding:

- Når du oplader et nyt batteri, skal du lade det helt op, før du tænder computeren.
- Oplad batteriet, indtil lysdioden for batteri på computeren slukkes.
- **BEMÆRK:** Hvis computeren er tændt, medens batteriet oplades, viser batterimåleren i meddelelsesområdet muligvis 100 procent opladet, før batteriet er helt opladet.
- Lad batteriet aflade til under 5 procent af fuld spænding gennem almindelig brug, før det oplades.
- Hvis batteriet ikke har været anvendt i en måned eller mere, skal du kalibrere det i stedet for blot at lade det op.

Lysdioden for batteri viser status for spænding:

- Tændt: Batteriet lades op.
- Blinker: Batteriet har nået en lav eller en kritisk lav batterispænding og oplades ikke.
- Slukket: Batteriet er enten fuldt opladet, i brug eller ikke isat.

### <span id="page-30-0"></span>**Håndtering af lav batterispænding**

I dette afsnit beskrives de fabriksindstillede advarsler og systemreaktioner. Visse advarsler om lavt batteri samt systemsvar kan ændres i Strømstyring. Angivelse af indstillinger i vinduet Egenskaber for Strømstyring påvirker ikke lysdioder.

#### **Identificering af lav batterispænding**

Når et batteri, der er computerens eneste strømkilde, når en lav batterispænding, blinker lysdioden for batteri.

Hvis et lavt batteriniveau ikke afhjælpes, når computeren til et kritisk lavt batteriniveau, og lysdioden for batteri begynder at blinke hurtigere. Hvis computeren er tændt eller i standbytilstand, forbliver den kortvarigt i standbytilstand, hvorefter den lukkes, og ikke-gemte data går tabt.

### **Afhjælpning af lav batterispænding**

 $\triangle$  **FORSIGTIG:** For at mindske risikoen for tab af data, når computeren når en kritisk lav batterispænding, skal du undlade at gendanne strømforsyning, før lysdioderne for strøm slukkes.

#### **Sådan afhjælpes en lav batterispænding, hvor der ikke er en ekstern strømkilde til rådighed**

- ▲ Forbind én af de følgende enheder:
	- Vekselstrømsadapter
	- Valgfri dockingenhed
	- Valgfri netadapter

#### **Sådan afhjælpes en lav batterispænding, hvor der er et opladet batteri til rådighed**

- **1.** Sluk computeren.
- **2.** Fjern det afladede batteri og indsæt et opladet batteri.
- **3.** Tænd computeren.

#### **Sådan afhjælpes en lav batterispænding, hvor ingen strømkilde er til rådighed**

▲ Gem dataene, og luk computeren.

### **Batteribesparelse**

- Vælg strømbesparende indstillinger i Strømstyring.
- Afbryd alle forbindelser til trådløse enheder og til lokale netværk, og afslut modemprogrammer, når de ikke anvendes.
- Afbryd eksterne enheder, som ikke er tilsluttet en ekstern strømkilde, når du ikke anvender dem.
- Afbryd, deaktivér eller fjern eventuelle eksterne mediekort, du ikke bruger.
- Anvend hotkey-kombinationerne fn+f9 og fn+f10 til at justere skærmens lysstyrke efter behov.
- Start standbytilstand, eller luk computeren, hvis du forlader arbejdet.

## <span id="page-31-0"></span>**Opbevaring af et batteri**

**FORSIGTIG:** Undgå beskadigelse af batteriet ved ikke at udsætte det for høje temperaturer i længere perioder.

Hvis en computer ikke skal anvendes eller skal være frakoblet ekstern strøm i mere end to uger, skal du tage batteriet ud og opbevare det separat.

Opbevar batteriet på et køligt og tørt sted for at det skal forblive opladet i længere tid.

Et batteri, der har været opbevaret i en måned eller mere, skal kalibreres, før det anvendes.

### **Bortskaffelse af brugte batterier**

**ADVARSEL!** Formindsk risikoen for brand eller forbrændinger ved at undlade at demontere, knuse eller gennemhulle batteriet, kortslutte de eksterne kontakter på batteriet eller bortskaffe batterier ved afbrænding eller i vand. Batteriet må ikke udsættes for temperaturer, der overstiger 60˚C. Udskift kun batteriet med et batteri, der er godkendt til denne computer.

Se *Generelle bemærkninger, sikkerhed og miljø* for at få oplysninger om bortskaffelse af batterier. Disse oplysninger findes i den trykte vejledning *Sådan kommer du i gang*.

# **Tilslutning af ekstern vekselstrøm**

Ekstern vekselstrøm leveres fra én af følgende enheder:

- **ADVARSEL!** For at mindske potentielle sikkerhedsproblemer må kun den vekselstrømsadapter, som fulgte med computeren, en ombytningsvekselstrømsadapter fra HP eller en kompatibel vekselstrømsadapter købt hos HP bruges.
	- Godkendt vekselstrømsadapter
	- Valgfri dockingenhed

Under følgende forhold skal du tilslutte computeren til en ekstern vekselstrømskilde:

- **ADVARSEL!** Du må ikke oplade computerens batteri om bord på et fly.
	- Når du oplader eller kalibrerer et batteri
	- Når du ændrer systemsoftware

Når du tilslutter computeren til en ekstern vekselstrømskilde, vil følgende ske:

- Batteriet begynder at oplade.
- Hvis computeren er tændt, skifter batterimålerikonet i meddelelsesområdet udseende.

Når du afkobler computeren fra en ekstern vekselstrømskilde, vil følgende ske:

- Computeren skifter til batteristrøm.
- Skærmens lysstyrke reduceres automatisk for at spare batteri. Hvis du vil øge skærmens lysstyrke, skal du trykke på hotkey fn+f10 eller igen tilslutte vekselstrømsadapteren.

## <span id="page-32-0"></span>**Tilslutning af vekselstrømsadapteren**

**ADVARSEL!** Følg nedenstående fremgangsmåde for at mindske risikoen for elektrisk stød eller beskadigelse af udstyret:

Tilslut netledningen til en vekselstrømsstikkontakt, der altid er lettilgængelig.

Fjern strømforsyningen fra computeren ved at tage netledningen ud af stikkontakten (ikke ved at fjerne netledningen fra computeren).

Hvis netledningen er forsynet med et 3-bens stik, skal du sætte ledningen i en 3-bens stikkontakt med jordforbindelse. Undgå at gøre netledningens jordstikben ikke-brugbart ved f.eks. at sætte en 2-bens adapter i. Jordstikbenet er en vigtig sikkerhedsforanstaltning.

Følg trinene nedenfor for at tilslutte computeren til en ekstern vekselstrømskilde:

- **1.** Tilslut vekselstrømsadapterkablet til strømstikket **(1)** på computeren.
- **2.** Tilslut netledningen til vekselstrømsadapteren **(2)**.
- **3.** Tilslut den anden ende af netledningen til en stikkontakt med vekselstrøm **(3)**.

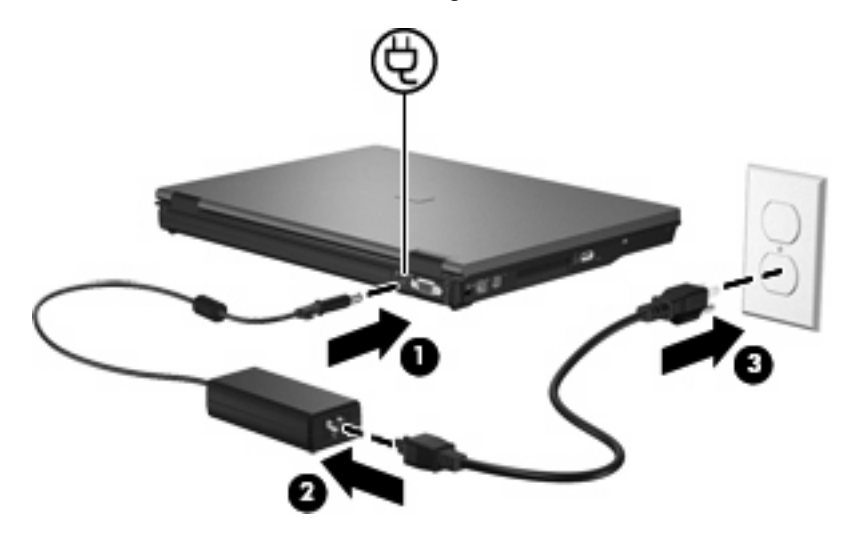

# <span id="page-33-0"></span>**5 Multimedier**

# **Brug af multimediehardware**

## **Brug af lydfunktioner**

I følgende illustration og tabel beskrives computerens lydfunktioner.

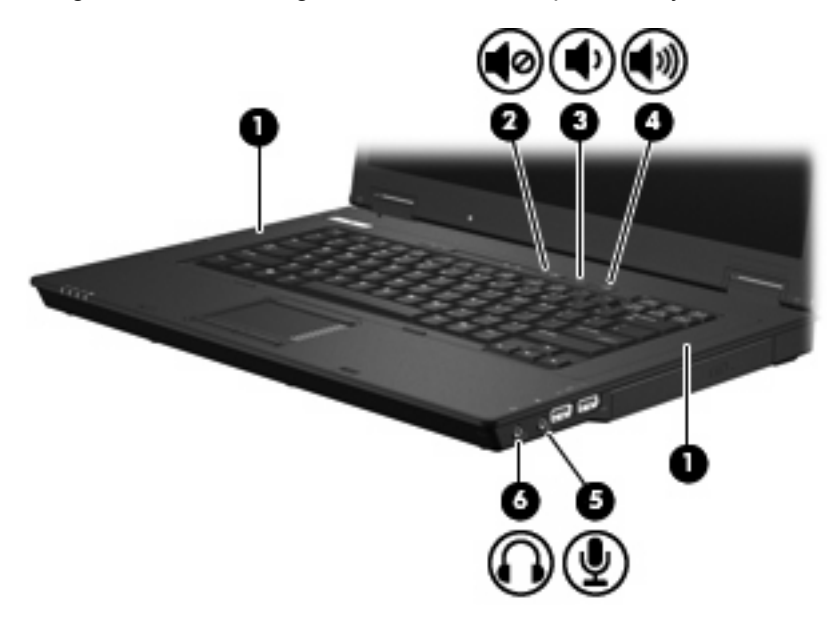

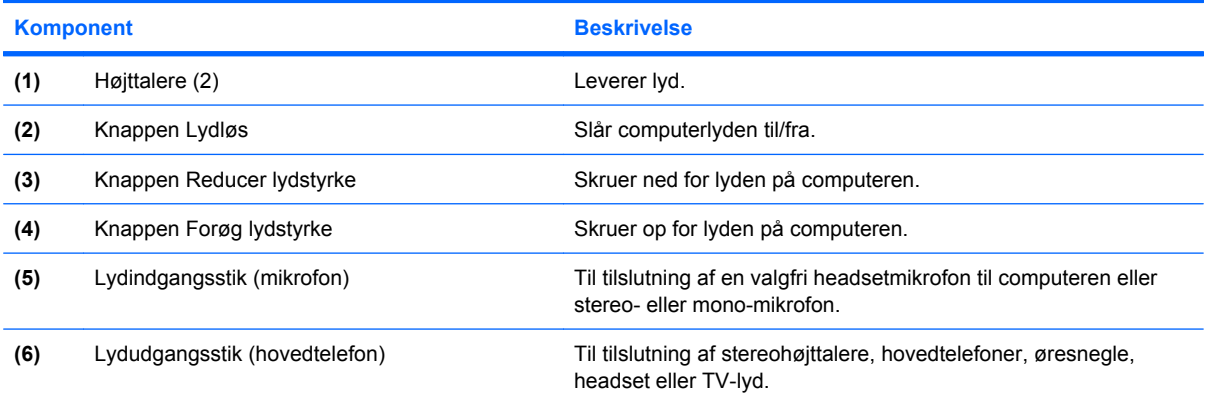

### <span id="page-34-0"></span>**Brug af lydindgangsstikket (mikrofon)**

Computeren er udstyret med et mikrofonstik, der understøtter en valgfri stereo- eller monaural mikrofon (enkeltkanalslyd). Brug af lydoptagelsesprogrammer med eksterne mikrofoner giver mulighed for stereooptagelser.

Ved tilslutning af en mikrofon til mikrofonstikket skal du anvende en mikrofon med et 3,5 mm stik.

#### **Brug af lydudgangsstik (hovedtelefon)**

- **ADVARSEL!** For at undgå høreskader skal du regulere lydstyrken, inden du tager hovedtelefoner, øresnegle eller et headset på. Der er yderligere oplysninger om sikkerhed i vejledningen *Generelle bemærkninger, sikkerhed og miljø*. Disse oplysninger findes i den trykte vejledning *Sådan kommer du i gang*.
- **FORSIGTIG:** Med henblik på at forhindre mulig beskadigelse af en ekstern enhed må du ikke tilslutte et enkeltkanalsstik (monaural) i stikket til hovedtelefonen.

Ud over at anvende hovedtelefonstikket til hovedtelefoner anvendes det også til tilslutning af lydoutputfunktionen for en lydenhed, f.eks. højtalere tilsluttet ekstern strøm eller et stereoanlæg.

Ved tilslutning af en enhed til hovedtelefonsstikket skal du anvende et 3,5 mm stereostik.

Når en enhed sluttes til hovedtelefonstikket, deaktiveres de interne højttalere.

#### **Regulering af lydstyrken**

Du kan anvende følgende taster til at regulere lydstyrken:

- Computerens lydstyrkeknapper:
	- Knappen Lydløs
	- Knappen Reducer lydstyrke
	- Knappen Forøg lydstyrke
- Lydstyrkeregulering i Windows:
	- **a.** Klik på ikonet **Lydstyrke** i meddelelsesområdet yderst til højre på proceslinien.
	- **b.** Skru op eller ned for lydstyrken ved at flytte skyderen op eller ned. Markér afkrydsningsfeltet **Lydløs** for at slå lyden fra.

- eller -

- **a.** Dobbeltklik på ikonet **Lydstyrke** i meddelelsesområdet.
- **b.** Du kan forøge eller reducere lydstyrken i kolonnen Overordnet lydstyrke ved at flytte skyderen **Lydstyrke** op eller ned. Du kan også regulere balancen eller slå lyden fra.

Hvis ikonet Lydstyrke ikke vises i meddelelsesområdet, skal du følge proceduren nedenfor for at tilføje det:

- **a.** Vælg **Start > Kontrolpanel > Lyd, tale og lydenheder > Lyde og lydenheder >** fanen **Lydstyrke**.
- **b.** Markér afkrydsningsfeltet **Vis ikonet Lydstyrke på proceslinien**.
- **c.** Klik på **Anvend**.
- <span id="page-35-0"></span>**BEMÆRK:** Ændringerne gemmes først, når du bekræfter dem. Du kan få yderligere oplysninger hos din netværksadministrator.
- Lydstyrkeregulering i programmer:

Lydstyrken kan også reguleres fra visse programmer.

### **Brug af videofunktioner**

#### **Brug af porten til ekstern skærm**

Porten til ekstern skærm slutter en ekstern visningsenhed, f.eks. en ekstern skærm eller en projektor, til computeren.

Tilslut en visningsenhed ved at tilslutte enhedskablet til den eksterne skærmport.

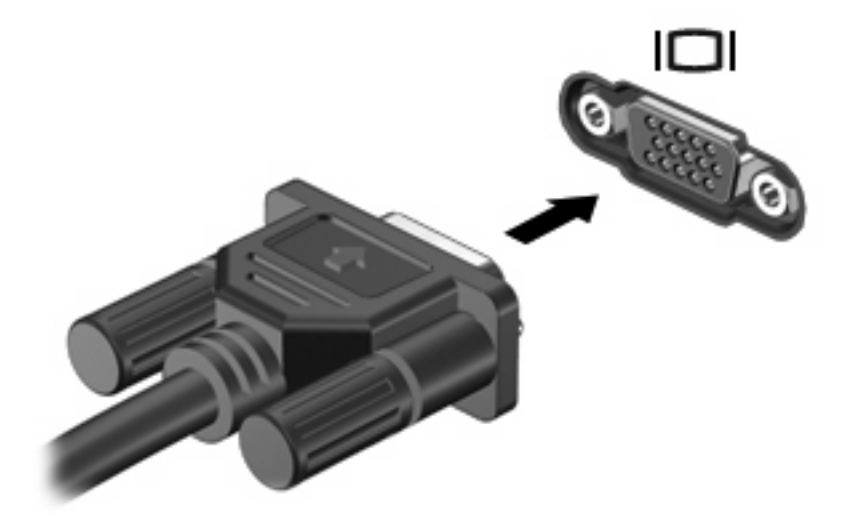

**BEMÆRK:** Hvis der ikke vises et billede på en korrekt tilsluttet ekstern visningsenhed, skal du trykke på fn+f4 for at flytte visningen af billedet til enheden. Hvis du trykker flere gange på fn+f4 skifter skærmbilledet mellem computerens skærm, enheden og samtidig visning på begge skærme.

# **Brug af multimediesoftware**

Computeren indeholder forudinstalleret multimediesoftware.

Afhængig af, hvilken hardware og software der findes på computeren, kan du afspille digitale medier, herunder lyd- og video-cd'er samt video-dvd'er og internetradio.

**BEMÆRK:** Yderligere oplysninger om den software, der følger med computeren, findes i den pågældende producents vejledninger, som kan forefindes på disk, i software Hjælp eller på producentens webside.

### **Åbning af forudinstalleret multimediesoftware**

- **1.** Vælg **Start > Alle programmer**.
- **2.** Klik på det program, du vil åbne.

### <span id="page-36-0"></span>**Brug af multimediesoftware**

- **1.** Vælg **Start > Alle programmer**, og åbn derefter det multimedieprogram, du vil bruge. Hvis du f.eks. vil bruge Windows Media Player til at afspille en lyd-cd, skal du klikke på **Windows Media Player**.
- **BEMÆRK:** Visse programmer findes måske i en undermappe.
- **2.** Indsæt mediedisken, f.eks. en lyd-cd, i det optiske drev.
- **3.** Følg anvisningerne på skærmen.

- eller -

- **1.** Indsæt mediedisken, f.eks. en lyd-cd, i det optiske drev.
- **2.** Klik på en multimedieopgave fra listen af opgaver.

### **Forhindring af forstyrrelser i afspilning**

Sådan reducerer du risikoen for forstyrrelser i afspilningen:

- Gem dit arbejde, og luk alle åbne programmer, før du afspiller en cd eller dvd.
- Undlad at tilslutte eller frakoble hardware, mens du afspiller en disk.

Start ikke Standby, mens du afspiller en disk. Ellers vil du muligvis se en advarselsmeddelelse, der spørger dig, om du vil fortsætte. Hvis meddelelsen vises, skal du klikke på **Nej**. Når du har klikket på Nej, sker følgende muligvis:

Afspilningen genoptages måske.

- eller -

Playback-vinduet i multimedieprogrammet lukkes måske. Hvis du vil vende tilbage til afspilningen af CD eller DVD, skal du klikke på knappen **Afspil** i dit multimediaprogram for at genstarte disketten. I sjældne tilfælde bliver du måske nødt til at forlade programmet og derefter genstarte det.

### **Tag copyright-advarslen alvorligt**

I henhold til gældende love om ophavsret er det strafbart at fremstille uautoriserede kopier af ophavsretligt beskyttet materiale, herunder computerprogrammer, film, udsendelser og lydoptagelser. Denne computer må ikke anvendes til sådanne formål.

# <span id="page-37-0"></span>**6 Trådløs**

# **Om integrerede trådløse enheder**

Trådløs teknologi overfører data via radiobølger i stedet for kabler. Computeren kan være udstyret med en WLAN-enhed (trådløst LAN). Denne enhed forbinder computeren til WLAN-netværk (Wi-Fi netværk eller trådløse LAN-netværk) i en virksomheds lokaler, i hjemmet og på offentlige steder som f.eks. lufthavne, restauranter, caféer, hoteller og universiteter. I et WLAN kommunikerer de enkelte trådløse mobile enheder med en trådløs router eller et trådløst adgangspunkt.

# **Brug af kontrolelementerne for trådløs**

Du kan kontrollere de trådløse enheder i computeren ved hjælp af disse metoder:

- Knappen Trådløs
- **•** Kontrolelementer i operativsystemet

### **Brug af knappen til trådløs**

Computeren har en knap for trådløs, en eller flere trådløse enheder og to lysdioder for trådløs. Alle de trådløse enheder på computeren er aktiveret på fabrikken, så lysdioden for trådløs er tændt (blå), når du tænder for computeren.

Lysdioden for trådløs angiver den overordnede strømtilstand for de trådløse enheder, ikke status for hver enkelt enhed. Hvis lysdioden for trådløs lyser blåt, er mindst én trådløs enhed tændt. Hvis lysdioden for trådløs er slukket, er alle trådløse enheder slukket.

Da de trådløse enheder er aktiveret på fabrikken, kan du bruge knappen for trådløs til at tænde eller slukke de trådløse enheder på én gang.

### **Brug af kontrolelementer i operativsystemet**

Nogle operativsystemer indeholder også en metode til håndtering af integrerede trådløse enheder og den trådløse forbindelse. Yderligere oplysninger finder du i brugervejledningen til operativsystemet.

# <span id="page-38-0"></span>**Brug af WLAN**

Med en WLAN-enhed kan du få adgang til et WLAN (trådløst LAN), som består af andre computere og andet tilbehør, der er sammenkædet med en trådløs router eller et trådløst adgangspunkt.

**BEMÆRK:** Udtrykkene *trådløs router* og *trådløst adgangspunkt* anvendes ofte som synonymer.

- Et stort WLAN, f.eks. et virksomheds-WLAN eller et offentligt WLAN, anvender normalt trådløse adgangspunkter, der kan håndtere et stort antal computere og tilbehør, og som kan adskille kritiske netværksfunktioner.
- Et WLAN på et hjemmekontor eller i en mindre virksomhed anvender normalt en trådløs router, som gør det muligt for flere trådløse eller kabelforbundne computere at dele en internetforbindelse, en printer og filer uden yderligere hardware eller software.
- **BEMÆRK:** Hvis du vil bruge WLAN-enheden i computeren, skal du oprette forbindelse til en WLANinfrastruktur (leveres via en serviceudbyder, et offentligt netværk eller et virksomhedsnetværk).

Computere med WLAN-enheder kan understøtte én eller flere af følgende IEEE-branchestandarder:

- 802.11b, den første populære WLAN-standard, understøtter datahastigheder på op til 11 Mbps og fungerer ved en frekvens på 2,4 GHz.
- 802.11g understøtter datahastigheder på op til 54 Mbps og fungerer ved en frekvens på 2,4 GHz. En 802.11g WLAN-enhed er bagudkompatibel med 802.11b-enheder, så de kan fungere på samme netværk.
- 802.11a understøtter datahastigheder på op til 54 Mbps og fungerer ved en frekvens på 5 GHz.

### **Installation af et WLAN**

Du skal bruge følgende udstyr for at installere et WLAN og tilslutte det internettet:

- Et bredbåndsmodem (enten DSL eller kabel) **(1)** og en højhastighedsinternetforbindelse, der købes af en internetudbyder
- En trådløs router (købes separat) **(2)**
- Den trådløse computer **(3)**

Illustrationen nedenfor viser et eksempel på en trådløs netværksinstallation, der er tilsluttet internettet.

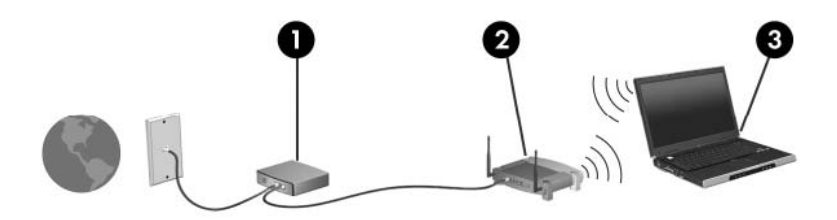

Efterhånden som netværket vokser, kan yderligere trådløse og kabelbaserede computere tilsluttes netværket, så de kan få adgang til internettet.

Hvis du vil have hjælp med opsætning af dit WLAN, skal du se i oplysningerne, der fulgte med din router eller fra din internetudbyder.

### <span id="page-39-0"></span>**Forbindelse til et WLAN**

Gør følgende for at tilslutte til et WLAN:

- **1.** Kontrollér, at WLAN-enheden er slået til. Hvis den er tændt, lyser lysdioden for trådløs. Hvis lysdioden for tråldøs er slukket, skal du trykke på knappen for trådløs.
- **2.** Åbn Opret forbindelse til et netværk ved at vælge **Start > Netværksforbindelser**.
- **3.** Dobbeltklik på dit trådløse netværk på listen.
- **4.** Skriv krypteringsnøglen.
- **BEMÆRK:** Ændringerne gemmes først, når du bekræfter dem. Du kan få yderligere oplysninger hos din netværksadministrator.

**BEMÆRK:** Den funktionsmæssige rækkevidde (så langt, de trådløse signaler rækker) afhænger af WLAN-implementeringen, routerfabrikatet og forstyrrelser fra vægge og andre elektroniske enheder eller bygningsmæssige barrierer som vægge og gulve.

Du kan få yderligere oplysninger om brug af et WLAN hos din internetudbyder og i den brugervejledning, der fulgte med din trådløse router og andet WLAN-udstyr.

Kontakt din internetudbyder eller søg på World Wide Web for at finde en liste over offentlige WLAN'er i dit område. Du kan blandt andet finde lister over offentlige WLAN-netværk på webstederne Cisco Internet Mobile Office Wireless Locations, Hotspotlist og Geektools. Undersøg omkostninger og tilslutningskrav for hvert sted med offentligt WLAN.

### **Brug af trådløse sikkerhedsfunktioner**

Når du opsætter et WLAN eller får adgang til et eksisterende WLAN, skal du altid aktivere sikkerhedsfunktionerne for at beskytte netværket mod uautoriseret adgang. De mest almindelige sikkerhedsniveauer er WPA-Personal (Wi-Fi Protected Access) og WEP (Wired Equivalent Privacy).

Når du opsætter et netværk, skal du bruge en eller flere af følgende sikkerhedsforanstaltninger:

- Aktivér WPA-Personal- eller WEP-sikkerhedskryptering på routeren.
- Udskift standardnetværksnavnet (SSID) og adgangskoden.
- Brug en firewall.
- Indstil sikkerhedsindstillinger i din webbrowser.

Yderligere oplysninger om WLAN-sikkerhed finder du på HP's websted på adressen [http://www.hp.com/](http://www.hp.com/go/wireless) [go/wireless](http://www.hp.com/go/wireless) (kun på engelsk).

### **Identificering af en WLAN-enhed**

Hvis du har problemer med at få forbindelse til et trådløst netværk, skal du bekræfte, at den integrerede WLAN-enhed er korrekt installeret på computeren:

- **1.** Vælg **Start > HP-systemoplysninger**.
- **2.** Find WLAN-enhederne på listen med hardwareoplysninger. Listeangivelsen for en WLAN-enhed kan omfatte udtrykket *trådløs*, *trådløst LAN*, *WLAN* eller *802.11*.

Hvis der ikke er anført en WLAN-enhed, skyldes det enten, at computeren ikke har en integreret WLAN-enhed, eller at driveren til den trådløse WLAN-enhed ikke er installeret korrekt.

# <span id="page-40-0"></span>**7 Modem og LAN**

# **Brug af modem**

Modemmet skal tilsluttes en analog telefonlinje ved hjælp af et 6-bens RJ-11-modemkabel (skal købes særskilt). I visse lande kræves der også en landespecifik modemkabeladapter. Stik til digitale PBCsystemer (PBX) kan ligne analoge telefonstik, men de er ikke kompatible med modemet.

**ADVARSEL!** Tilslutning af det interne analoge modem til en digital linje kan beskadige modemmet permanent. Tag straks modemkablet ud, hvis du ved et uheld tilslutter det en digital linje.

Hvis modemkablet er forsynet med støjdæmpningskredsløb **(1)**, der forhindrer forstyrrelse af radio- og tv-modtagelse, skal kablets kredsløbsende **(2)** rettes mod computeren.

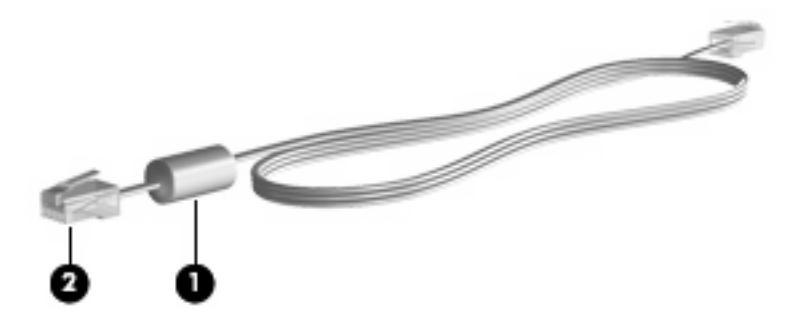

### **Tilslutning af et modemkabel.**

**ADVARSEL!** For at mindske risikoen for elektrisk stød, brand eller beskadigelse af udstyret skal du undlade at tilslutte et modem- eller telefonkabel til RJ-45-stikket (netværksstik).

Sådan tilslutter du et modemkabel:

**1.** Sæt modemkablet i computerens modemstik **(1)**.

<span id="page-41-0"></span>**2.** Sæt modemkablet i RJ-11-telefonstikket i væggen **(2)**.

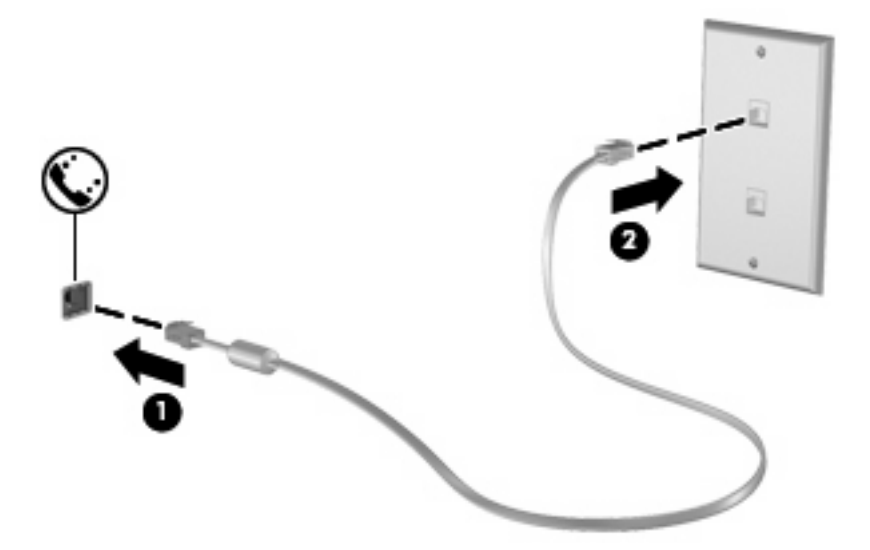

### **Anvendelse af en landespecifik modemkabeladapter**

Telefonstik varierer fra land til land. Hvis du vil anvende modemmet og modemkablet uden for det land, hvor du har købt computeren, skal du anskaffe en landespecifik modemkabeladapter.

Følg disse trin for at slutte modemmet til en analog telefonlinje, der ikke har et RJ-11-telefonstik:

- **1.** Sæt modemkablet i computerens modemstik **(1)**.
- **2.** Tilslut modemkablet til den landespecifikke modemkabeladapter **(2)**.
- **3.** Tilslut den landespecifikke modemkabeladapter **(3)** til telefonstikket i væggen.

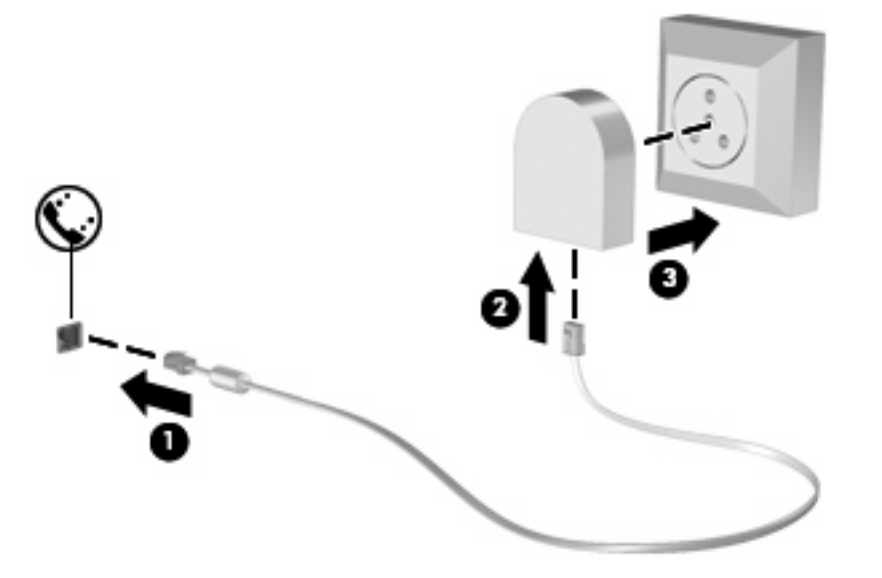

## <span id="page-42-0"></span>**Valg af placeringsindstilling**

#### **Visning af den aktuelt valgte placering**

Følg disse trin for at få vist den aktuelle placeringsindstilling for modemmet:

- **1.** Vælg **Start > Kontrolpanel**.
- **2.** Klik på **Indstillinger for dato og klokkeslæt samt internationale og sproglige indstillinger**.
- **3.** Klik på **Internationale og sproglige indstillinger**.
- **4.** Din placering vises under Placering.
- **BEMÆRK:** Ændringerne gemmes først, når du bekræfter dem. Du kan få yderligere oplysninger hos din netværksadministrator.

### **Løsning af forbindelsesproblemer på rejser**

Hvis der opstår problemer med modemforbindelsen, når du bruger computeren uden for det land, hvor du har købt den, kan du prøve de følgende forslag:

#### ● **Kontrollér telefonlinjetypen**.

Modemmet kræver en analog telefonlinje (ikke en digital). En linje, der beskrives som en PBC-linje (PBX), er normalt en digital linje. En telefonlinje, der beskrives som en datalinje, faxlinje, modemlinje eller standardtelefonlinje, er normalt en analog linje.

#### ● **Kontrollér, om der anvendes impuls- eller toneopkald**.

En analog telefonlinje understøtter en af to opkaldstilstande: impulsopkald eller toneopkald. Disse opkaldstilstande vælger du i dialogboksen Telefon- og modemindstillinger. Den opkaldstilstand, du vælger, skal passe til den opkaldstilstand, der understøttes af telefonlinjen på din placering.

Du kan undersøge, hvilken opkaldstilstand der understøttes af en telefonlinje, ved at indtaste et par tal på telefonen og derefter lytte efter klik (impulser) eller toner. Klik betyder, at telefonlinjen understøtter impulsopkald. Toner angiver, at telefonlinjen understøtter toneopkald.

Følg disse trin for at skifte opkaldstilstand i din aktuelle modemplaceringsindstilling:

- **1.** Vælg **Start > Kontrolpanel > Printere og anden hardware > Telefon- og modemindstillinger**.
- **2.** Klik derefter på fanebladet **Opkaldsregler**.
- **3.** Vælg din modemplaceringsindstilling.
- **4.** Klik på **Rediger**.
- **5.** Klik på **Toneopkald** eller **Impulsopkald**.
- **6.** Klik på **OK** to gange.
- **BEMÆRK:** Ændringerne gemmes først, når du bekræfter dem. Du kan få yderligere oplysninger hos din netværksadministrator.
- **Kontrollér det telefonnummer, du ringer til, og svaret fra fjernmodemmet**.

Ring op til et telefonnummer, kontrollér, at fjernmodemmet svarer, og læg derefter på.

#### ● **Indstil modemmet til at ignorere klartoner**.

Hvis modemmet modtager en klartone, som det ikke genkender, ringer det ikke op, og fejlmeddelelsen "Der er ingen klartone" vises.

Følg disse trin for at indstille modemmet til at ignorere alle klartoner, inden det ringer op:

- **1.** Vælg **Start > Kontrolpanel > Printere og anden hardware > Telefon- og modemindstillinger**.
- **2.** Klik derefter på fanebladet **Modemmer**.
- **3.** Klik på modemmet på listen.
- **4.** Klik på **Egenskaber**.
- **5.** Klik på **Modem**.
- **6.** Fjern markeringen i afkrydsningsfeltet **Vent på klartone, før der ringes op**.
- **7.** Klik på **OK** to gange.
- **BEMÆRK:** Ændringerne gemmes først, når du bekræfter dem. Du kan få yderligere oplysninger hos din netværksadministrator.

# <span id="page-44-0"></span>**Tilslutning til et LAN (lokalnetværk)**

Tilslutning til et lokalt netværk (LAN) kræver et RJ-45 netværkskabel med 8-ben (skal anskaffes særskilt). Hvis netværkskablet har et støjdæmpningskredsløb **(1)**, der forhindrer forstyrrelse af radioog TV-modtagelse, skal du rette kablets kredsløbsende **(2)** mod computeren.

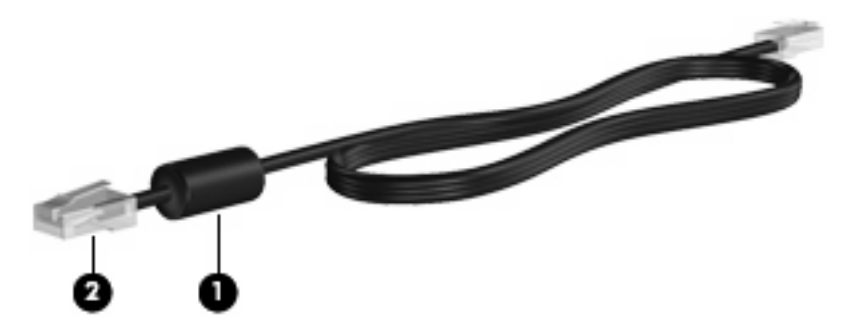

Sådan tilslutter du netværkskablet:

- **1.** Sæt netværkskablet i computerens netværksstik **(1)**.
- **2.** Sæt den anden ende af kablet i et netværksstik i væggen **(2)**.

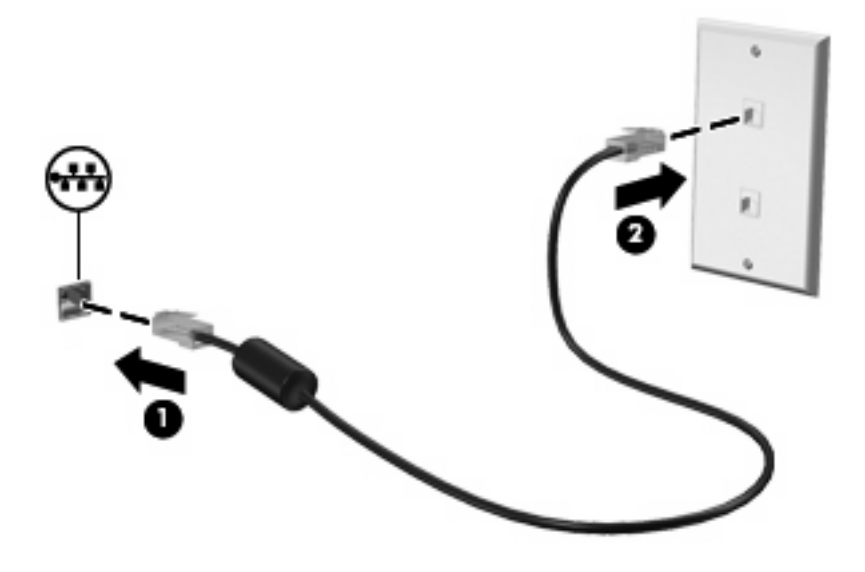

**ADVARSEL!** For at mindske risikoen for elektrisk stød, brand eller beskadigelse af udstyret skal du undlade at tilslutte et modem- eller telefonkabel til RJ-45-stikket (netværksstik).

# <span id="page-45-0"></span>**8 Sikkerhed**

# **Beskyttelse af computeren**

**BEMÆRK:** Sikkerhedsløsninger er beregnet til at fungere præventivt. Disse præventive midler forhindrer ikke nødvendigvis produktet i at blive håndteret forkert eller stjålet.

Computeren er fremstillet med henblik på sikkerhed. Alle oplysninger gemmes på netværket, og der kan ikke gemmes brugeroplysninger på computeren.

Der er yderligere sikkerhedsfunktioner på computeren, som kan beskytte den og dine data imod en række forskellige risici. De sikkerhedsfunktioner, du har brug for, afhænger af den måde du bruger computeren på.

Windows-operativsystemet indeholder visse sikkerhedsfunktioner. Følgende tabel indeholder yderligere sikkerhedsfunktioner. De fleste af disse ekstra sikkerhedsfunktioner kan konfigureres i hjælpeprogrammet Computer Setup (Computeropsætning).

**BEMÆRK:** Computer Setup (Computeropsætning) er et ikke-Windows-baseret hjælpeprogram, som åbnes ved at trykke på f10, når computeren tændes eller genstartes. Når du bruger Computer Setup (Computeropsætning), skal du derfor anvende tasterne på computeren til at navigere og vælge.

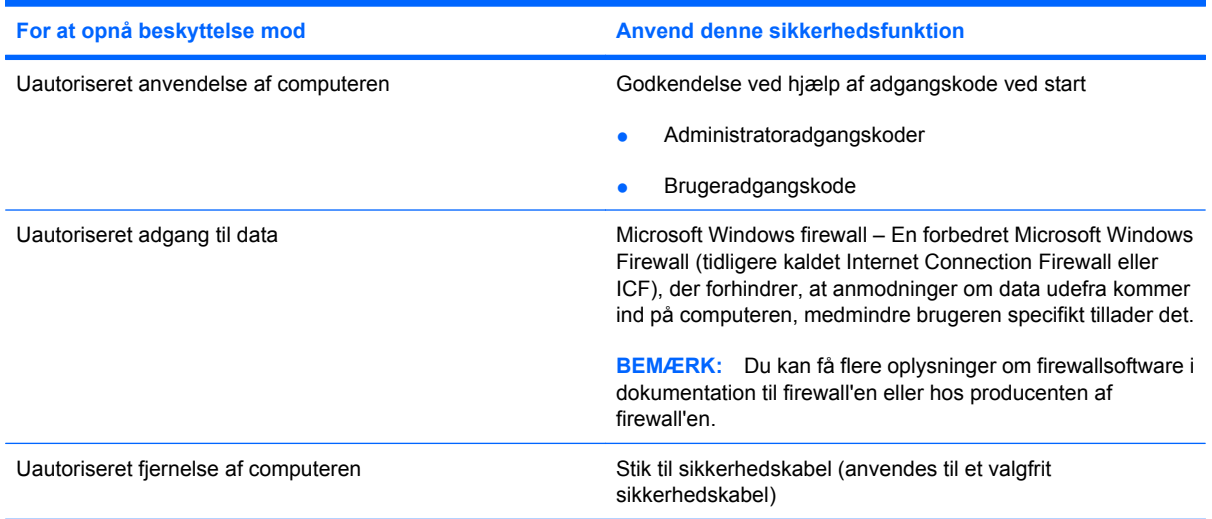

# <span id="page-46-0"></span>**Brug af adgangskoder**

De fleste sikkerhedsfunktioner anvender adgangskoder. Når du opretter en adgangskode, skal du skrive den ned og opbevare den på et sikkert sted – ikke i nærheden af computeren. Bemærk følgende i forbindelse med adgangskoder:

- Opsætnings- og startadgangskoder angives i Computer Setup (Computeropsætning) og håndteres af system-BIOS'en.
- Windows-adgangskoder angives kun i Windows-operativsystemet.
- Hvis du glemmer opsætningsadgangskoden til Computer Setup (Computeropsætning), kan du ikke åbne hjælpeprogrammet.
- Hvis den strenge sikkerhedsfunktion er aktiveret i Computer Setup (Computeropsætning), og du glemmer opsætnings- eller startadgangskoden, er der ingen adgang til computeren, som ikke længere kan bruges.
- Hvis du glemmer start- og opsætningsadgangskoden til Computer Setup (Computeropsætning), kan du ikke tænde computeren.

Du kan bruge den samme adgangskode til en funktion i Computer Setup (Computeropsætning) og en sikkerhedsfunktion i Windows. Du kan også bruge den samme adgangskode til mere end én funktion i Computer Setup (Computeropsætning).

Brug følgende tips til oprettelse og opbevaring af adgangskoder:

- Når du opretter adgangskoder, skal du overholde de krav, programmet stiller.
- Skriv dine adgangskoder ned, og opbevar dem et sikkert sted, men ikke i nærheden af computeren.
- Undgå at opbevare adgangskoder i en fil på computeren.

Følgende tabeller viser de mest almindelige adgangskoder og beskriver deres funktion.

### **Indstilling af adgangskoder i Windows**

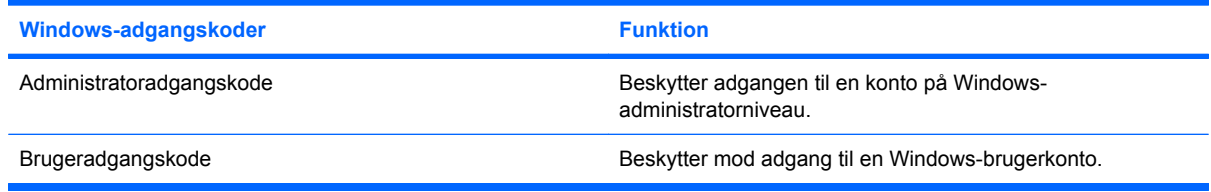

## <span id="page-47-0"></span>**Brug af startadgangskode**

Startadgangskoden i Computeropsætning forhindrer uautoriseret anvendelse af computeren. Når denne adgangskode er oprettet, skal den indtastes, hver gang computeren tændes.

Bemærk følgende egenskaber i opstartsadgangskoden:

- Den vises ikke, når den indstilles, indtastes, ændres eller slettes.
- Den skal oprettes og indtastes med de samme taster. En startadgangskode, der er oprettet med tastaturets taltaster, genkendes f.eks. ikke, hvis du efterfølgende indtaster den med det integrerede numeriske tastaturs taltaster.
- Den kan bestå af en hvilken som helst kombination af op til 32 bogstaver og tal, og der skelnes ikke mellem små og store bogstaver.

#### **Håndtering af en adgangskode for start**

En adgangskode for start oprettes, ændres og slettes i Computeropsætning.

Hvis du vil oprette, ændre eller slette adgangskoden, skal du gøre følgende:

- **1.** Åbn Computeropsætning ved at tænde eller genstarte computeren og derefter trykke på f10, når meddelelsen "f10 = ROM-baseret opsætning" vises i nederste venstre hjørne af skærmen.
- **2.** Brug piletasterne til at vælge **Sikkerhed > Adgangskode for start**, og tryk derefter på enter.
	- Hvis du vil indstille en opstartsadgangskode, skal du indtaste adgangskoden i felterne **Ny adgangskode** og **Bekræft adgangskode**- Tryk derefter på f10.
	- Hvis du vil ændre en opstartsadgangskode, skal du indtaste den aktuelle adgangskode i feltet **Gammel adgangskode**, indtaste en ny adgangskode i felterne **Ny adgangskode** og **Bekræft ny adgangskode**. Tryk derefter på f10.
	- Hvis du vil slette en opstartsadgangskode, skal du indtaste din aktuelle adgangskode i feltet **Gammel adgangskode** og derefter trykke på f10.
- **3.** Hvis du vil gemme indstillingerne, skal du med piletasterne vælge **Filer > Gem ændringer og afslut**. Følg derefter anvisningerne på skærmen.

Indstillingerne træder i kraft, når computeren genstartes.

#### **Indtastning af en adgangskode for start**

Ved prompten for **Startadgangskode** skal du skrive adgangskoden (med samme type taster, som du anvendte til at oprette den) og derefter trykke på enter. Efter tre mislykkede forsøg på at indtaste adgangskoden skal du slukke computeren, tænde den igen og forsøge igen.

#### **Krav om en startadgangskode ved genstart**

Ud over at kræve, at der indtastes en startadgangskode, hver gang computeren tændes, kan du også kræve, at der skal indtastes en startadgangskode, hver gang computeren genstartes.

<span id="page-48-0"></span>Følg disse trin for at aktivere og deaktivere denne funktion i Computeropsætning:

- **1.** Åbn Computeropsætning ved at tænde eller genstarte computeren og derefter trykke på f10, når meddelelsen "f10 = ROM-baseret opsætning" vises i nederste venstre hjørne af skærmen.
- **2.** Anvend piletasterne til at vælge **Sikkerhed > Adgangskodeindstillinger**, og tryk derefter på enter.
- **3.** Brug piletasterne til at vælge **Aktivér** eller **Deaktiver** i feltet **Spørg efter adgangskode ved genstart**, og tryk derefter på f10.
- **4.** Hvis du vil gemme indstillingerne, skal du med piletasterne vælge **Filer > Gem ændringer og afslut**. Følg derefter anvisningerne på skærmen.

# **Installation af et sikkerhedskabel**

- **BEMÆRK:** Sikkerhedskablet (anskaffes særskilt) er beregnet til at fungere som en afskrækkelse, men vil ikke nødvendigvis forhindre, at computeren bliver fejlhåndteret eller stjålet.
	- **1.** Før sikkerhedskablet rundt om en fastgjort genstand.
	- **2.** Sæt nøglen **(1)** i kabellåsen **(2)**.
	- **3.** Sæt kabellåsen i sikkerhedskabelslotten på computeren **(3)**, og lås derefter kabellåsen med nøglen.

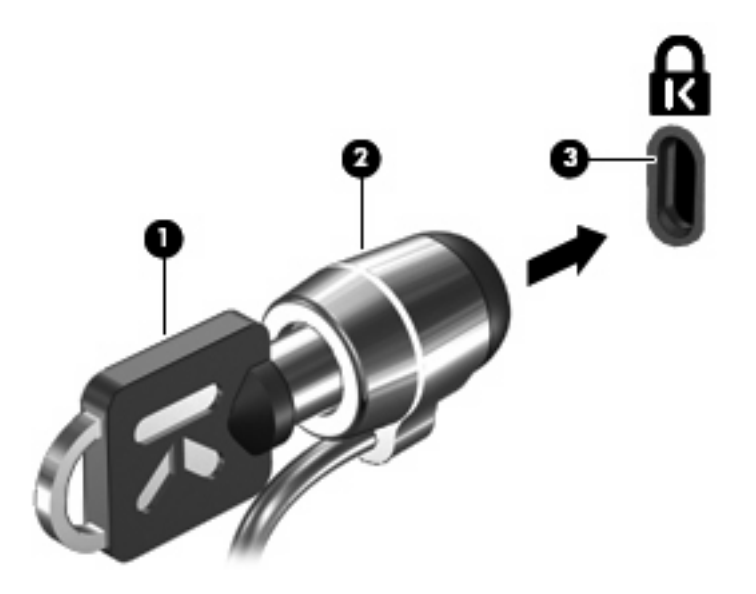

**BEMÆRK:** Computeren kan se en smule anderledes ud end i illustrationerne. Sikkerhedskabelslottens placering varierer alt afhængigt af modellen.

# <span id="page-49-0"></span>**9 Tilslutning af hardware**

# **Brug af en USB-enhed**

USB (Universal Serial Bus) er en hardwaregrænseflade, der kan bruges til at tilslutte en valgfri, ekstern enhed f.eks. USB-tastatur, -mus, -drev, -printer, -scanner eller -hub. Enheder kan sluttes til computeren eller til en valgfri dockingenhed.

Visse USB-enheder kræver eventuelt yderligere understøttelsessoftware, som normalt følger med enheden. Yderligere oplysninger om enhedsspecifik software finder du i producentens brugervejledning.

Computeren har tre USB-porte. USB-portene på højre side af computeren er standard USB-porte. Afhængig af computermodellen er USB-porten på venstre side af computeren enten en standard USBport eller en USB-port med strøm. En USB-port med strøm giver strøm til en ekstern enhed, hvis den bruges med et USB-kabel med strøm. USB-portene på computeren understøtter USB 1.0-, USB 1.1 og USB 2.0-enheder. En valgfri dockingenhed eller USB-hub giver ekstra USB-porte, der kan anvendes sammen med computeren.

**BEMÆRK:** Du kan få oplysninger om USB-portenes status hos din netværksadministrator.

### **Tilslutning af en USB-enhed**

- **FORSIGTIG:** Anvend minimal kraft til at tilslutte en USB-enhed for at undgå at beskadige USB-stikket.
	- Du kan slutte USB-enheden til computeren ved at slutte enhedens USB-kabel til USB-porten.

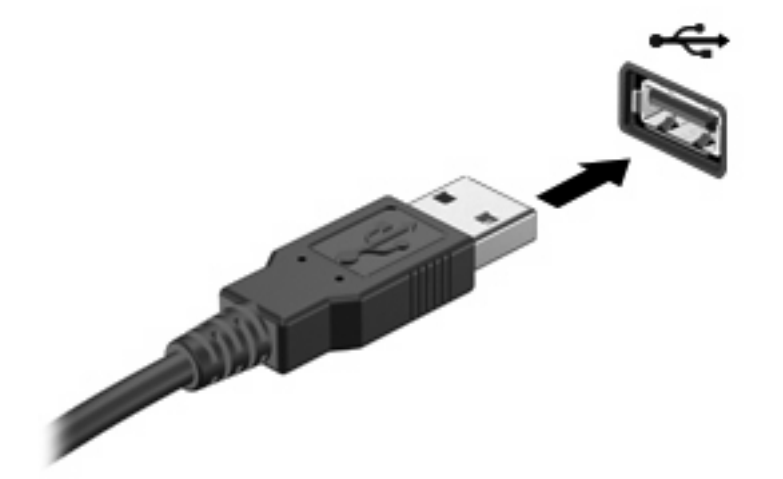

## <span id="page-50-0"></span>**Fjernelse af en USB-enhed**

**FORSIGTIG:** Træk ikke i kablet, når du fjerner USB-enheden. Dette kan beskadige USB-stikket.

Når du skal fjerne en USB-enhed, skal du tage den forsigtigt ud af USB-porten.

# **Brug af dockingstikket**

Dockingstikket slutter computeren til en valgfri dockingenhed. En valgfri dockingenhed giver ekstra porte og stik, der kan anvendes sammen med computeren.

**EX BEM/ERK:** HP Avanceret dockingstation understøttes ikke på denne computer.

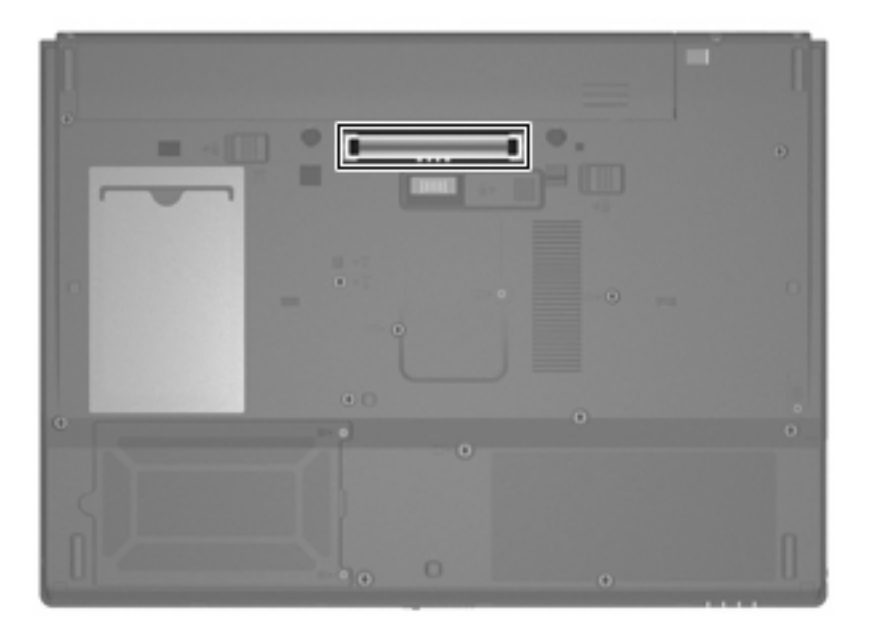

# **Brug af pc-kort**

**BEMÆRK:** Du kan få oplysninger om pc-kortslottens status hos din netværksadministrator.

### **Isættelse og fjernelse af et Pc-kort**

**FORSIGTIG:** For ikke at beskadige computeren og eksterne mediekort må du ikke indsætte et ExpressCard i en pc-kortslot.

**FORSIGTIG:** Sådan undgår du at beskadige stikkene:

Anvend minimal kraft, når du indsætter et Pc-kort.

Undlad at flytte eller transportere computeren, når et Pc-kort er i brug.

Pc-kort-slotten kan være udstyret med en beskyttende indsats. Indsatsen skal fjernes, før du kan indsætte et Pc-kort.

<span id="page-51-0"></span>Gør følgende for at frigøre og fjerne den beskyttende indsats:

**1.** Tryk på knappen til udskydning af pc-kort**(1)**.

Denne handling skubber knappen i en position, hvor den frigør indsatsen.

- **2.** Tryk endnu en gang på knappen til udskydning af pc-kort for at frigøre indsatsen.
- **3.** Træk indsatsen ud af slotten **(2)**.

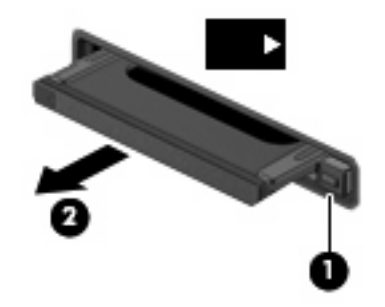

Gør følgende for at isætte et pc-kort:

- **1.** Hold kortet med mærkaten opad og med stikkene vendt mod computeren.
- **2.** Indsæt kortet i pc-kortslotten, og skub derefter kortet ind, indtil det sidder fast.

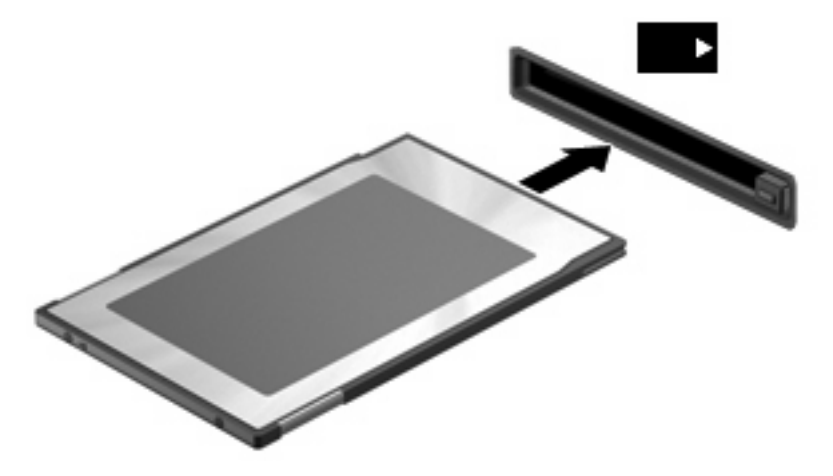

**BEMÆRK:** Et indsat pc-kort bruger strøm, selvom det er inaktivt. Du kan spare strøm ved at afbryde eller fjerne et pc-kort, når det ikke anvendes.

<span id="page-52-0"></span>Gør følgende for at fjerne et pc-kort:

- **1.** Luk alle programmer og afslut alle aktiviteter, der er knyttet til dit Pc-kort.
	- **BEMÆRK:** Hvis du vil afbryde en dataoverførsel, skal du klikke på Annuller i operativsystemets kopieringsvindue.
- **2.** Sådan frigøres og fjernes Pc-kortet:
	- **a.** Tryk på knappen til udskydning af pc-kort**(1)**.

Denne handling skubber knappen i en position, hvor den frigør Pc-kortet.

- **b.** Tryk endnu en gang på knappen for udskydning af pc-kort for at frigøre pc-kortet.
- **c.** Træk Pc-kortet **(2)** ud af slotten.

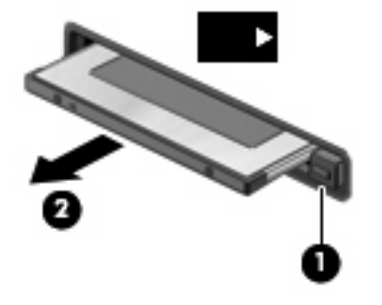

# <span id="page-53-0"></span>**10 Hardwareopgraderinger**

# **Identifikation af installerede drev**

Du kan få vist de drev, der er installeret på computeren, ved at vælge **Start > HPsystemoplysninger**.

**BEMÆRK:** Funktionen Brugerkontokontrol i Windows forbedrer sikkerheden på computeren. Du kan blive bedt om tilladelse eller adgangskode for opgaver som kørsel af hjælpeprogrammer eller ændring af Windows-indstillinger. Der er flere oplysninger i Windows Hjælp.

# **Håndtering af drev**

Drev er skrøbelige computerkomponenter, som skal håndteres varsomt. Læs følgende advarsler, før du håndterer drev. Yderligere forsigtighedsregler er indeholdt i de procedurer, de gælder for.

**FORSIGTIG:** Hvis du vil mindske risikoen for beskadigelse af computeren eller et drev, eller risikoen for at miste data, skal du overholde følgende forholdsregler:

Skift til standby, og lad skærmen blive tom, før du flytter en computer eller ekstern harddisk fra ét sted til et andet.

Før du håndterer et drev, skal du sørge for at aflade statisk elektricitet ved at berøre den umalede metaloverflade på drevet.

Undlad at berøre drevtilslutningsstikkene på et udtageligt drev eller på computeren.

Håndter drevet forsigtigt. Pas på ikke at tabe et drev eller placere genstande på det.

Når et batteri er den eneste strømkilde, skal du sørge for, at det er tilstrækkeligt opladet, inden der skrives til medier.

Undgå at udsætte et drev for ekstreme temperaturer eller ekstrem luftfugtighed.

Undgå at udsætte et drev for væsker. Undlad at sprøjte rengøringsmidler på drevet.

Fjern medier fra et drev, før du fjerner drevet fra drevpladsen eller rejser med, sender eller opbevarer et drev.

Hvis du skal sende et drev med posten, skal du pakke det i boblepakning eller anden egnet, beskyttende emballage, og pakken skal mærkes "FORSIGTIG!".

Undgå at udsætte et drev for magnetfelter. Sikkerhedsudstyr med magnetfelter omfatter de metaldetektorer, du går igennem i lufthavne, samt sikkerhedsstave. Det sikkerhedsudstyr, der bruges til at kontrollere bagage på transportbånd i lufthavne, benytter røntgenstråler og beskadiger ikke drev.

# <span id="page-54-0"></span>**Brug af optiske drev (kun udvalgte modeller)**

Et optisk drev, f.eks. et dvd-rom-drev, understøtter optiske diske (cd'er og dvd'er). Disse diske anvendes til at lagre eller transportere data og til at afspille musik og film. Dvd'er har en større lagerkapacitet end cd'er.

Alle optiske drev kan læse fra optiske diske som beskrevet i nedenstående tabel.

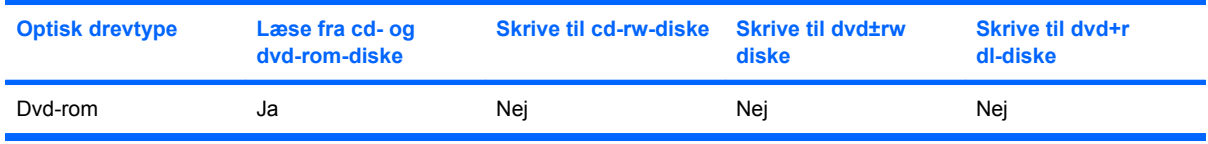

**FORSIGTIG:** Hvis du vil forhindre eventuel lyd- og videoforringelse eller tab af lyd- eller videoafspilningsfunktionalitet, skal du undlade at starte standby under læsning fra en cd eller dvd.

Hvis standby startes under afspilning af en disk, kan det resultere i følgende:

- Afspilningen afbrydes muligvis.
- Du vil eventuelt se en advarselsmeddelelse, hvor du bliver spurgt, om du vil fortsætte. Hvis meddelelsen vises, skal du klikke på **Nej**.
- Det kan være nødvendigt at genstarte cd'en eller dvd'en for at genoptage afspilning af lyd og video.

## <span id="page-55-0"></span>**Indsættelse af optisk disk (cd eller dvd)**

- **1.** Tænd computeren.
- **2.** Tryk på udløserknappen **(1)** på kanten af drevet for at åbne diskskuffen.
- **3.** Træk skuffen ud **(2)**.
- **4.** Hold i kanten af disken for at undgå at berøre overfladen, og anbring disken over spindlen i skuffen, med mærkaten opad.
- **BEMÆRK:** Hvis skuffen ikke er helt ude, kan du forsigtig tippe disken for at anbringe den over spindlen i skuffen.
- **5.** Tryk forsigtigt disken **(3)** ned over spindlen i skuffen, indtil den falder på plads.

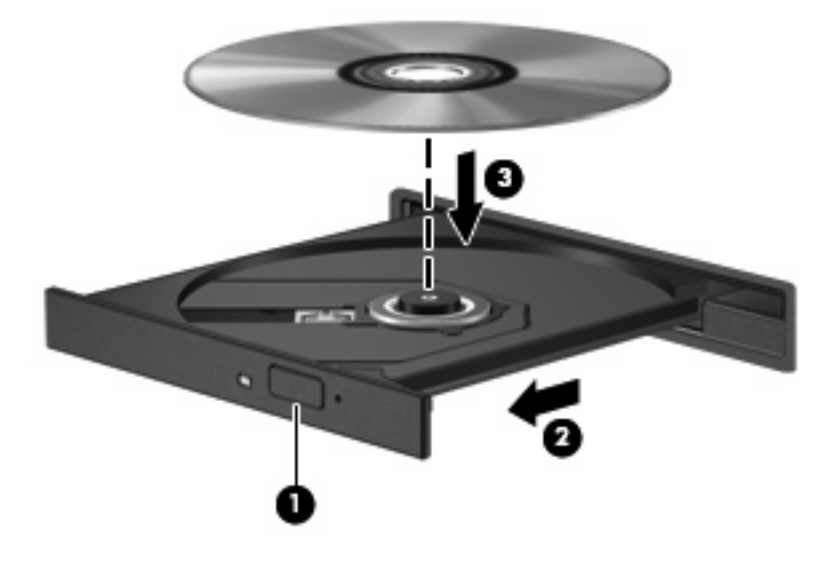

- **6.** Luk diskskuffen.
- **BEMÆRK:** Når du har sat en disk i, er der normalt en kort pause, før afspilningen starter.

## <span id="page-56-0"></span>**Fjernelse af optisk disk (cd eller dvd)**

Der er to måder at fjerne en disk på, afhængigt af om diskskuffen åbner normalt.

#### **Når diskskuffen åbner**

- **1.** Tryk på udløserknappen **(1)** på kanten af drevet for at åbne diskskuffen, og træk derefter forsigtigt skuffen ud **(2)**, indtil den stopper.
- **2.** Fjern disken **(3)** fra skuffen ved at trykke forsigtigt ned på spindlen, mens du trækker disken op ved at holde i kant. Hold i kanterne af disken og pas på, du ikke rører overfladerne.
- **BEMÆRK:** Hvis skuffen ikke er helt ude, kan du forsigtigt tippe disken lidt for at få den ud.

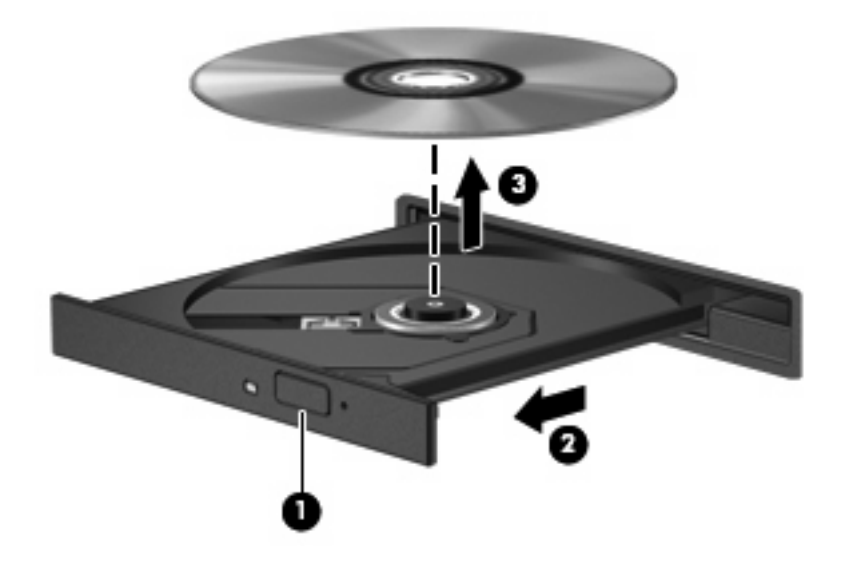

**3.** Luk diskskuffen, og anbring disken i et beskyttende hylster.

### <span id="page-57-0"></span>**Når diskskuffen ikke åbner**

- **1.** Sæt spidsen af en papirclips **(1)** ind i udløserhullet foran på kanten af drevet.
- **2.** Tryk forsigtigt papirclipsen ind, indtil skuffen åbnes, og træk derefter skuffen ud **(2)**, indtil den stopper.
- **3.** Fjern disken **(3)** fra skuffen ved at trykke forsigtigt ned på spindlen, mens du trækker disken op ved at holde i kanten. Hold i kanterne af disken og pas på, du ikke rører overfladerne.
- **BEMÆRK:** Hvis skuffen ikke er helt ude, kan du forsigtigt tippe disken lidt for at få den ud.

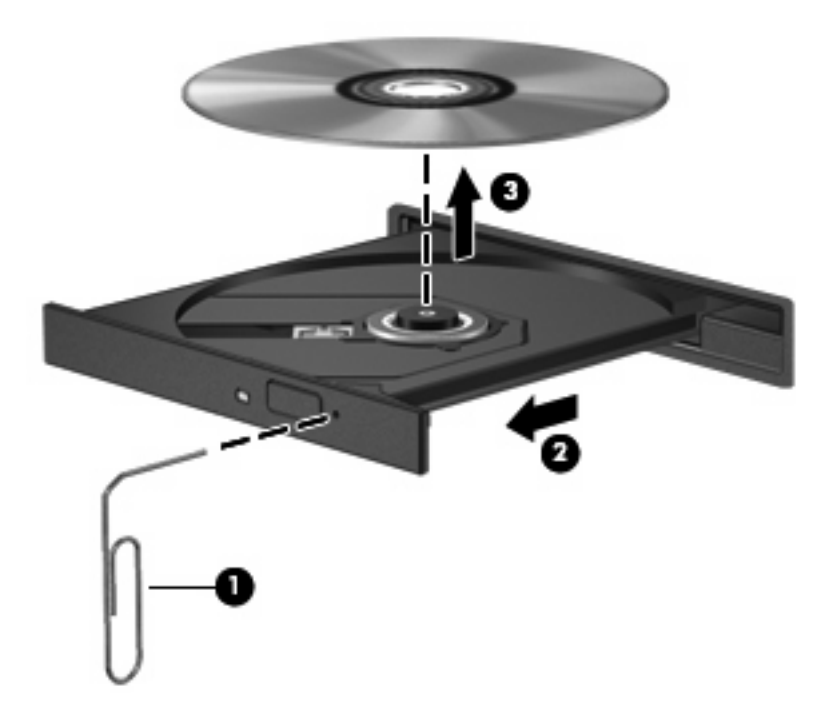

**4.** Luk diskskuffen, og anbring disken i et beskyttende hylster.

# <span id="page-58-0"></span>**A Generel vedligeholdelse**

# **Rensning af skærmen**

 $\triangle$  **FORSIGTIG:** For at forhindre permanent beskadigelse af computeren må du aldrig sprøjte vand, rengøringsmidler eller kemikalier på skærmen.

For at fjerne smuds og fnug skal du rengøre skærmen ofte med en blød, fugtig og fnugfri klud. Hvis yderligere rengøring af skærmen er påkrævet, kan du anvende en fugtet, antistatisk serviet eller antistatisk skærmrens.

# **Rensning af tastaturet**

**ADVARSEL!** Du bør ikke bruge et støvsugertilbehør til at rense tastaturet, da det indebærer risiko for elektrisk stød eller skader på interne komponenter. En støvsuger kan overføre husholdningsstøv og lignende til tastaturets overflade.

Rengør tastaturet jævnligt for at undgå, at tasterne sætter sig fast og for at fjerne støv, fnug og partikler, som kan samle sig under tasterne. En trykluftsbeholder med forlængerrør kan anvendes til at blæse luft ned omkring og under tasterne og derved løsne støv og fnug.

# **Transport og forsendelse**

Computeren er bygget til at have med. Følg nedenstående rejse- og forsendelsestips for at opnå de bedste resultater:

- Følg disse trin for at forberede computeren til transport og forsendelse:
	- **1.** Sikkerhedskopier dine data.
	- **2.** Sørg for, at det optiske drev og pc-kortslotten er tomme.
		- $\triangle$  **FORSIGTIG:** For at mindske risikoen for beskadigelse af computeren eller af et drev, eller risikoen for at miste data, skal du fjerne diske fra et drev, før du fjerner drevet fra drevpladsen og før du rejser med, sender eller opbevarer et drev.
	- **3.** Sluk for alt eksternt udstyr, og kobl det derefter fra.
	- **4.** Luk computeren ned.
- Medbring en sikkerhedskopi af dine data. Opbevar ikke sikkerhedskopien sammen med computeren.
- Medbring computeren som håndbagage, når du flyver, og undlad at checke den ind sammen med din øvrige bagage.
- <span id="page-59-0"></span>**FORSIGTIG:** Undgå at udsætte et drev for magnetfelter. Sikkerhedsudstyr med magnetfelter omfatter de metaldetektorer, du går igennem i lufthavne, samt sikkerhedsstave. Det sikkerhedsudstyr, der bruges til at kontrollere bagage på transportbånd, benytter røntgenstråler og beskadiger ikke drev.
- Hvis du har tænkt dig at anvende computeren under en flyrejse, skal du først bede flyselskabets om tilladelse. Flyselskabet skal give tilladelse til brug af computere om bord på flyet.
- Hvis computeren ikke skal anvendes eller skal være frakoblet ekstern strøm i mere end to uger, skal du tage batteriet ud og opbevare det separat.
- Hvis du skal sende computeren eller et drev med posten, skal du pakke det i boblepakning eller anden egnet, beskyttende emballage, og pakken skal mærkes "FORSIGTIG!".
- Hvis computeren har en trådløs enhed eller en mobiltelefonenhed installeret, som f.eks. 802.11 b/ g, en GSM-enhed (Global System for Mobile Communications) eller en GPRS-enhed (General Packet Radio Service), skal du være opmærksom på, at brugen af disse enheder kan være forbudt/ begrænset i visse omgivelser. Sådanne begrænsninger kan gælde om bord på fly, på hospitaler, i nærheden af sprængstoffer, på risikofyldte steder osv. Spørg om tilladelse, hvis du er usikker på, hvad praksis er for anvendelse af en bestemt enhed, før du tænder for den.
- Du bør følge disse forslag, når du rejser i udlandet:
	- Kontroller de computerrelaterede toldregler for hvert land/område, du rejser til.
	- Rådfør dig med teknisk support vedrørende krav til netledninger og adaptere for alle de steder, hvor du har tænkt dig at anvende computeren. Spænding, frekvens og stikstørrelser varierer fra land til land.
	- **ADVARSEL!** Hvis du vil mindske risikoen for elektrisk stød, brand eller beskadigelse af udstyret, må du ikke forsøge at tilføre computeren strøm med en spændingsomformer af den type, der sælges til husholdningsudstyr.

# <span id="page-60-0"></span>**Indeks**

### **A**

adgangskoder administrator [37](#page-46-0) bruger [37](#page-46-0) start [38](#page-47-0) administratoradgangskode [37](#page-46-0) antenne [7](#page-16-0) At rejse med computeren [22,](#page-31-0) [49](#page-58-0) At sende computeren [49](#page-58-0)

### **B**

batteri fjerne [19](#page-28-0) isætte [19](#page-28-0) **Batteri** bortskaffe [22](#page-31-0) lav batterispænding [21](#page-30-0) opbevare [22](#page-31-0) oplade [20](#page-29-0) spare strøm [21](#page-30-0) batterirum, identificere [6](#page-15-0) Batterispænding [18](#page-27-0) batterispænding, oplysninger om [12](#page-21-0) Batteritemperatur [22](#page-31-0) beskytte afspilning [27](#page-36-0) brugeradgangskode [37](#page-46-0)

### **C**

cd afspille [27](#page-36-0) Cd fjerne [47](#page-56-0) indsætte [46](#page-55-0) certificeringsmærkat for trådløs [8](#page-17-0) Computeropsætning adgangskode for start [38](#page-47-0) copyright-advarsel [27](#page-36-0)

### **D**

dockingstik, identificere [7](#page-16-0) drevmedier [17](#page-26-0) dvd afspille [27](#page-36-0) Dvd fierne [47](#page-56-0) indsætte [46](#page-55-0)

#### **E**

esc-tast, identificere [4](#page-13-0)

### **F**

Fejlfinding af modem [33](#page-42-0) flashdrev, identificere [7](#page-16-0) fn+f3-tast, identificere [16](#page-25-0) fn-tast [4](#page-13-0), [11](#page-20-0) forbindelse til et WLAN [30](#page-39-0) funktionstaster [4](#page-13-0) Funktionstaster [11](#page-20-0)

### **H**

hotkeys batterispænding, oplysninger om [12](#page-21-0) forøge skærmens lysstyrke [12](#page-21-0) reducere skærmens lysstyrke [12](#page-21-0) skifte skærmbillede [12](#page-21-0) starte standby [12](#page-21-0) vise systemoplysninger [11](#page-20-0) **Hotkeys** beskrivelse [11](#page-20-0) brug [11](#page-20-0) hovedtelefoner [24](#page-33-0) hovedtelefonstik (lydudgang) [5](#page-14-0) hubs [40](#page-49-0) hukommelsesmodulrum, identificere [7](#page-16-0)

højre TouchPad-knap, identificere [1](#page-10-0) højttaler [24](#page-33-0)

### **I**

installation af WLAN [29](#page-38-0) Internetforbindelse, konfigurere [29](#page-38-0) intern skærmknap, identificere [3](#page-12-0)

### **J**

jackstik lydindgang (mikrofon) [5,](#page-14-0) [24](#page-33-0), [25](#page-34-0) lydudgang (hovedtelefon) [5,](#page-14-0) [24](#page-33-0) RJ-11 (modem) [6](#page-15-0) RJ-45 (netværk) [6](#page-15-0) Jackstik lydudgang (hovedtelefon) [25](#page-34-0)

### **K**

kabler LAN [35](#page-44-0) modem [31](#page-40-0) USB [40](#page-49-0) knap for trådløs, identificere [4](#page-13-0) knappen Forøg lydstyrke [4,](#page-13-0) [24](#page-33-0) knappen Reducér lydstyrke [4,](#page-13-0) [24](#page-33-0) knapper forøg lydstyrke [4](#page-13-0), [24](#page-33-0) højre TouchPad [1](#page-10-0) lydløs [4,](#page-13-0) [24](#page-33-0), [25](#page-34-0) reducere lydstyrken [4,](#page-13-0) [24](#page-33-0) strøm [3](#page-12-0), [15](#page-24-0) trådløs [4](#page-13-0) venstre TouchPad [1](#page-10-0) knapper, batteriudløser [6](#page-15-0)

komponenter forside [5](#page-14-0) høire side [5](#page-14-0) i bunden [6](#page-15-0) trådløse antenner [7](#page-16-0) venstre side [5](#page-14-0) kritisk lav batterispænding [21](#page-30-0)

#### **L**

Landespecifik modemkabeladapter [32](#page-41-0) Lav batterispænding [21](#page-30-0) ledning, el [50](#page-59-0) lokalt netværk (LAN) krav til kabel [35](#page-44-0) tilslutte kabel [35](#page-44-0) lovgivningsmæssige oplysninger certificeringsmærkater for trådløs [8](#page-17-0) modemgodkendelsesmærka t [8](#page-17-0) mærkat med lovgivningsmæssige oplysninger [8](#page-17-0) lufthavnssikkerhedsudstyr [44](#page-53-0) lukke [16](#page-25-0) Lydfunktioner [24](#page-33-0) lydindgang (mikrofon) [5,](#page-14-0) [24](#page-33-0) lydindgangsstik (mikrofon) [25](#page-34-0) lydløs, knap [4,](#page-13-0) [24](#page-33-0), [25](#page-34-0) Lydstyrke, regulere [25](#page-34-0) lydudgangsstik (hovedtelefon) [5](#page-14-0), [24](#page-33-0) Lydudgangsstik (hovedtelefon) [25](#page-34-0) Lysdiode for batteri [16](#page-25-0), [20,](#page-29-0) [21](#page-30-0) lysdiode for batteri, identificere [2](#page-11-0) lysdiode for caps lock, identificere [2](#page-11-0) lysdiode for drev, identificere [3](#page-12-0) lysdiode for lydløs, identificere [2](#page-11-0) lysdiode for num lock, identificere [2](#page-11-0) lysdiode for trådløs, identificere [2](#page-11-0) lysdiode for tænd/sluk identificere [2,](#page-11-0) [15](#page-24-0) lysdioder batteri [2](#page-11-0) caps lock [2](#page-11-0) drev [3](#page-12-0)

lydløs [2](#page-11-0) num lock [2](#page-11-0) strøm [2](#page-11-0), [15](#page-24-0) trådløs [2](#page-11-0) Lysdioder batteri [16](#page-25-0) læsbare medier [17](#page-26-0)

#### **M**

mikrofoner, understøttede [25](#page-34-0) mikrofonstik (lydindgang) [5](#page-14-0) modemgodkendelsesmærkat [8](#page-17-0) modemkabel tilslutte [31](#page-40-0) Modemkabel landespecifik kabeladapter [32](#page-41-0) Støjdæmpningskredsløb [31](#page-40-0) Modemsoftware indstille/tilføje placering [33](#page-42-0) problemer med forbindelser på rejser [33](#page-42-0) modemstik, identificere [6](#page-15-0) multimediesoftware bruge [27](#page-36-0) åbne [26](#page-35-0) mus, ekstern angive indstillinger [10](#page-19-0) tilslutte [10](#page-19-0) mærkater certificering for trådløs [8](#page-17-0) lovgivningsmæssige oplysninger [8](#page-17-0) modemgodkendelse [8](#page-17-0) servicemærkat [8](#page-17-0) WLAN [8](#page-17-0)

### **N**

netværkskabel støjdæmpningskredsløb [35](#page-44-0) tilslutte [35](#page-44-0) netværksstik, identificere [6](#page-15-0) Numerisk tastatur, eksternt bruge [14](#page-23-0) num lock [14](#page-23-0) Numerisk tastatur, integreret brug [13](#page-22-0) identificere [13](#page-22-0) Num Lock, eksternt numerisk tastatur [14](#page-23-0)

### **O**

Opbevaring af et batteri [22](#page-31-0) operativsystem [16](#page-25-0) Oplade batterier [20](#page-29-0) opsætte, computer [1](#page-10-0) Optisk disk fjerne [47](#page-56-0) indsætte [46](#page-55-0) optisk drev bruge [27](#page-36-0) identificere [5](#page-14-0)

### **P**

pc-kort fjerne [43](#page-52-0) isætte [42](#page-51-0) pc-kortslot, identificere [6](#page-15-0) pegeenheder, angive indstillinger [10](#page-19-0) porte ekstern skærm [6](#page-15-0) USB [5](#page-14-0), [6](#page-15-0), [40](#page-49-0) Porte ekstern skærm [26](#page-35-0) port til ekstern skærm [6](#page-15-0) Port til ekstern skærm [26](#page-35-0) produktnavn og -nummer, computer [8](#page-17-0) programmer, bruge [27](#page-36-0) programtast, Windows [4](#page-13-0) Projektor, tilslutte [26](#page-35-0)

### **R**

rejse med computeren certificeringsmærkater for trådløs [8](#page-17-0) modemgodkendelsesmærka t [8](#page-17-0) Rensning af skærmen [49](#page-58-0) Rensning af tastaturet [49](#page-58-0) RJ-11-stik (modem), identificere [6](#page-15-0) RJ-45-stik (netværk), identificere [6](#page-15-0) rum batteri [6](#page-15-0) flashdrev [7](#page-16-0) rum, hukommelsesmodul [7](#page-16-0)

### **S**

serienummer, computer [8](#page-17-0)

servicemærkat [8](#page-17-0) sikkerhed, trådløs [30](#page-39-0) skrivbare medier [17](#page-26-0) skærm billede, skifte [12](#page-21-0) skærmens lysstyrke hotkeys [12](#page-21-0) Skærm rensning [49](#page-58-0) skærm, skifte [12](#page-21-0) Skærm, tilslutte [26](#page-35-0) skærmens lysstyrke hotkeys [12](#page-21-0) skærmknap, identificere [3,](#page-12-0) [15](#page-24-0) slot pc-kort [6](#page-15-0) sikkerhedskabel [5](#page-14-0) slot til sikkerhedskabel, identificere [5](#page-14-0) slukke computeren [16](#page-25-0) software, bruge [27](#page-36-0) Spare, strøm [21](#page-30-0) **Standby** afslutte [17](#page-26-0) starte [17](#page-26-0) standby, hotkey [12](#page-21-0) stik docking [7](#page-16-0) tilbehørsbatteri [7](#page-16-0) stik til batteri, identificere [7](#page-16-0) strøm tilslutte [23](#page-32-0) Strøm knappers og lysdioders placering [15](#page-24-0) spare [21](#page-30-0) strømstik, identificere [6](#page-15-0) støjdæmpningskredsløb netværkskabel [35](#page-44-0) Støjdæmpningskredsløb Modemkabel [31](#page-40-0) systemet reagerer ikke [16](#page-25-0) systemoplysninger, hotkey [11](#page-20-0)

#### **T**

tastatur, integreret aktivere og deaktivere [13](#page-22-0) ændre tastfunktioner [14](#page-23-0) Tastatur, rensning [49](#page-58-0) Tastatur-hotkeys, identificere [11](#page-20-0) taster esc [4](#page-13-0) fn [4](#page-13-0) funktion [4](#page-13-0) numerisk tastatur [4](#page-13-0) Windows-logo [4](#page-13-0) Windows-programmer [4](#page-13-0) taster på numerisk tastatur, identificere [4](#page-13-0) temperatur [22](#page-31-0) tilslutning, ekstern strøm [23](#page-32-0) tilslutning til et offentligt WLAN [30](#page-39-0) **TouchPad** identificere [1](#page-10-0) knapper [1](#page-10-0) TouchPad rullezone, identificere [1](#page-10-0) trådløse antenner, identificere [7](#page-16-0) trådløst netværk (WLAN) funktionsmæssig rækkevidde [30](#page-39-0) Trådløst netværk (WLAN) sikkerhed [30](#page-39-0) tilslutning til et offentligt WLAN [30](#page-39-0) tilslutte [30](#page-39-0) udstyr der kræves [29](#page-38-0) WLAN-forbindelse i en virksomhed [30](#page-39-0) tænd/sluk-knap identificere [3,](#page-12-0) [15](#page-24-0)

#### **U**

udløserknapper, batteri [6](#page-15-0) udløserknapper til batteri [6,](#page-15-0) [19](#page-28-0) udløserknap til skærm, identificere [5](#page-14-0) USB-enheder beskrivelse [40](#page-49-0) fjerne [41](#page-50-0) tilslutte [40](#page-49-0) USB-hubs [40](#page-49-0) USB-kabel, tilslutte [40](#page-49-0) USB-porte, identificere [5](#page-14-0), [6](#page-15-0), [40](#page-49-0)

#### **V**

vekselstrømsadapter, tilslutte [23](#page-32-0) venstre TouchPad-knap, identificere [1](#page-10-0)

ventilationsåbninger, identificere [6,](#page-15-0) [7](#page-16-0) videotransmissionstyper [12](#page-21-0) visitkortholder, identificere [7](#page-16-0)

#### **W**

Windows-logotast, identificere [4](#page-13-0) Windows-programtast, identificere [4](#page-13-0) WLAN-forbindelse i en virksomhed [30](#page-39-0) WLAN-mærkat [8](#page-17-0)

#### **Ø**

øresnegle [24](#page-33-0)

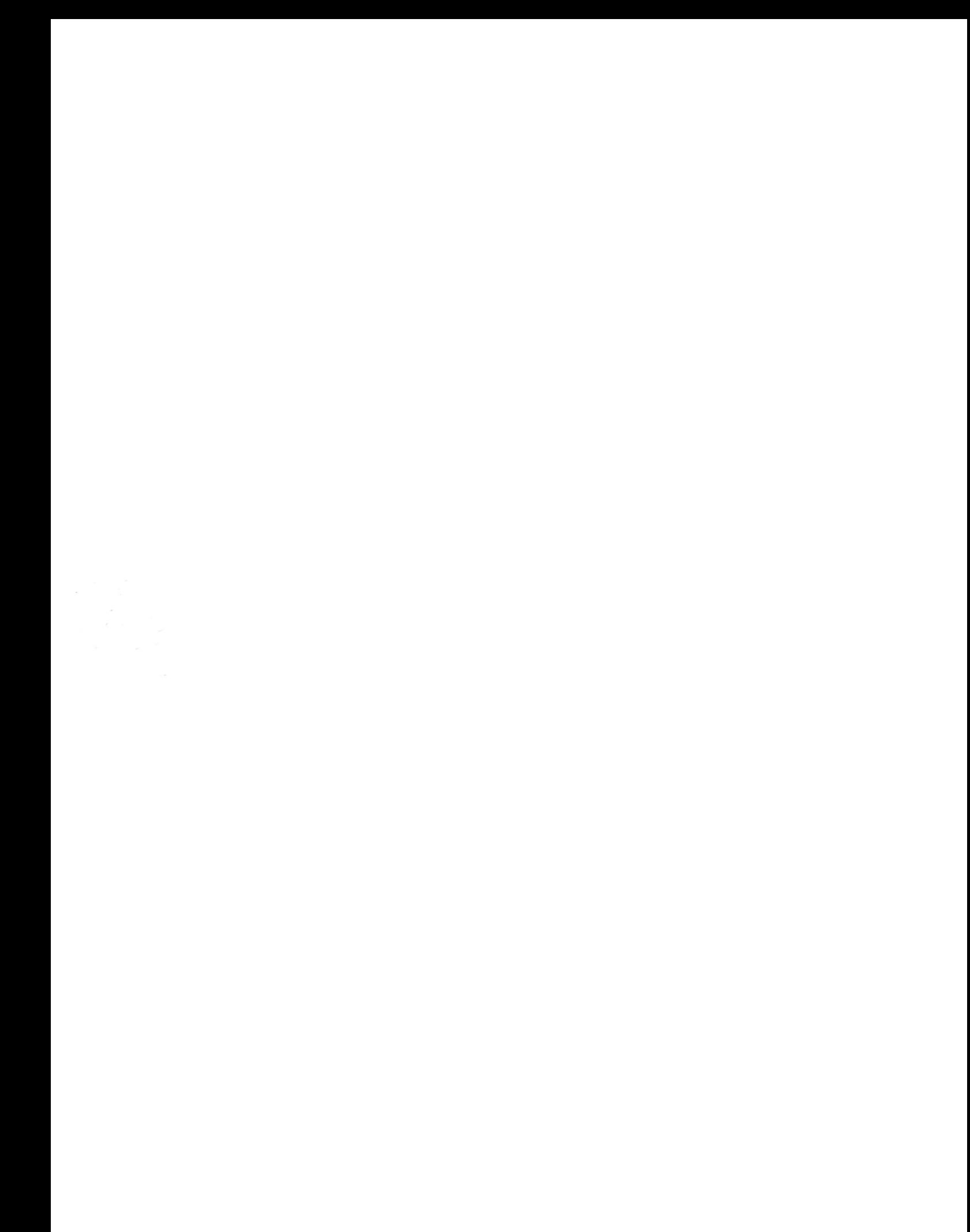